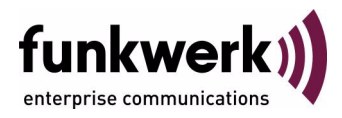

# **User's Guide bintec R1200 / R1200w(u) / R3000 / R3000w / R3400 / R3800(wu) Monitoring and Debugging**

Copyright © December 14, 2006 Funkwerk Enterprise Communications GmbH Version 2.9

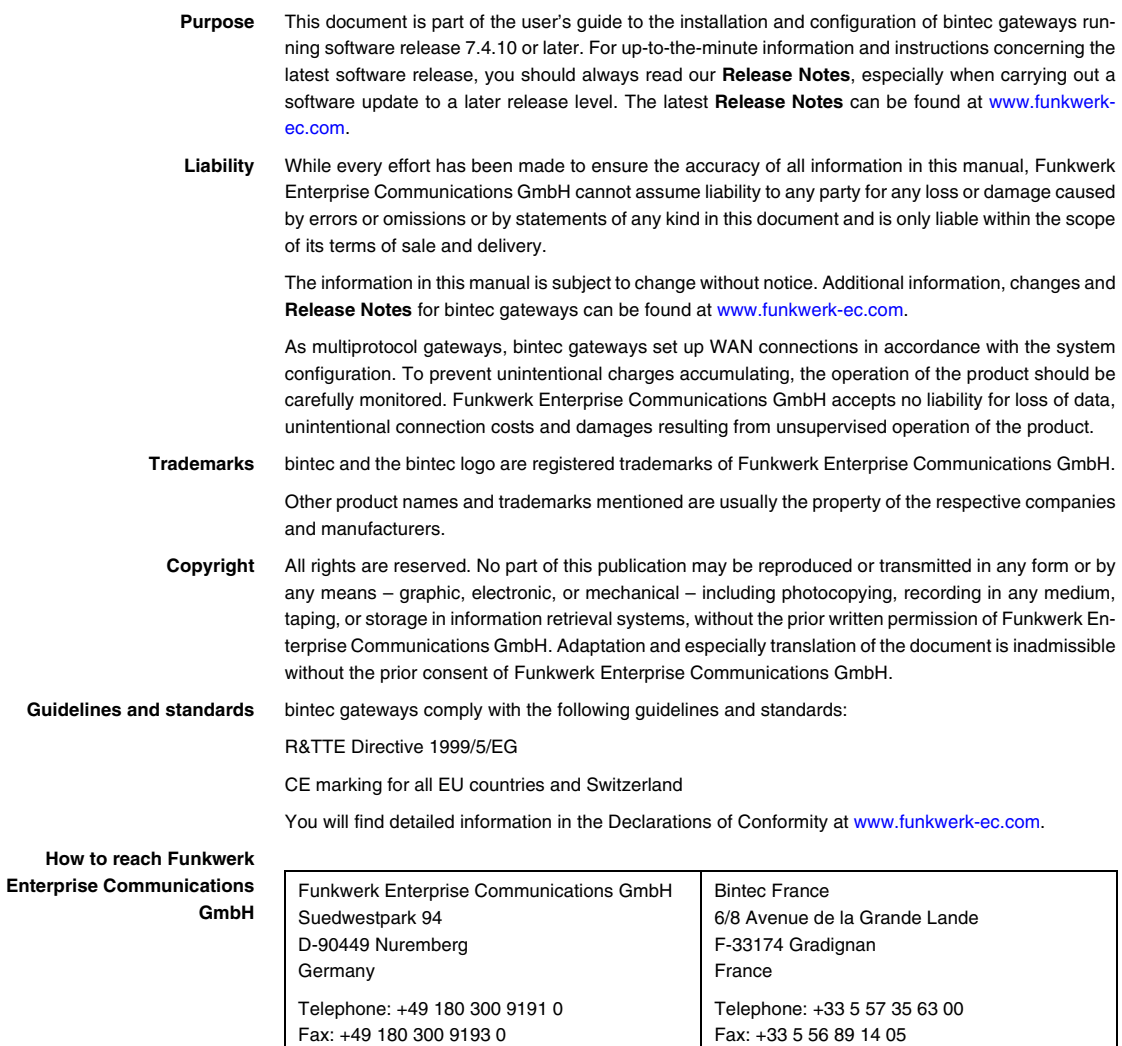

Internet: www.bintec.fr

Internet: [www.funkwerk-ec.com](http://www.funkwerk-ec.com)

**How to** 

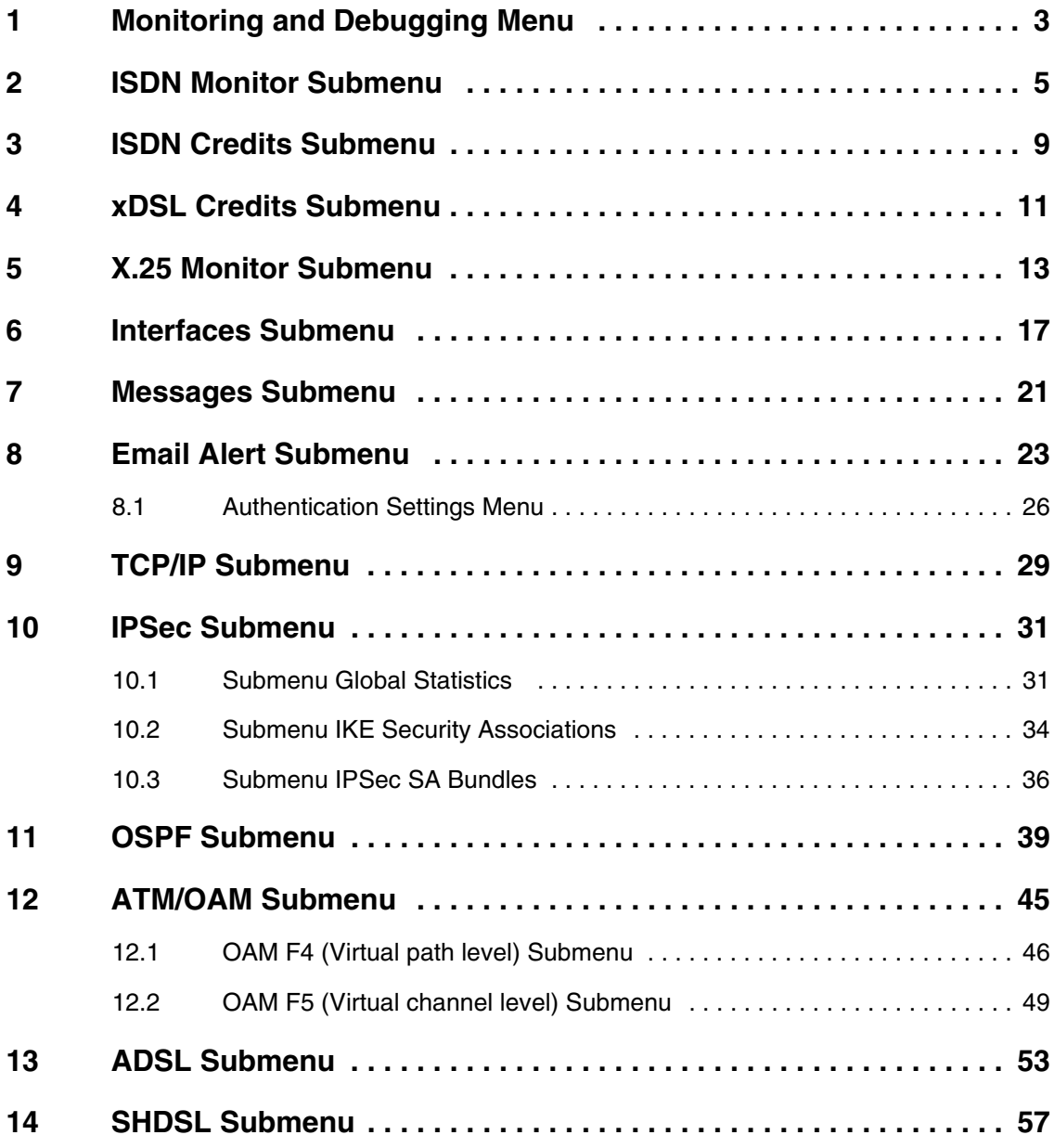

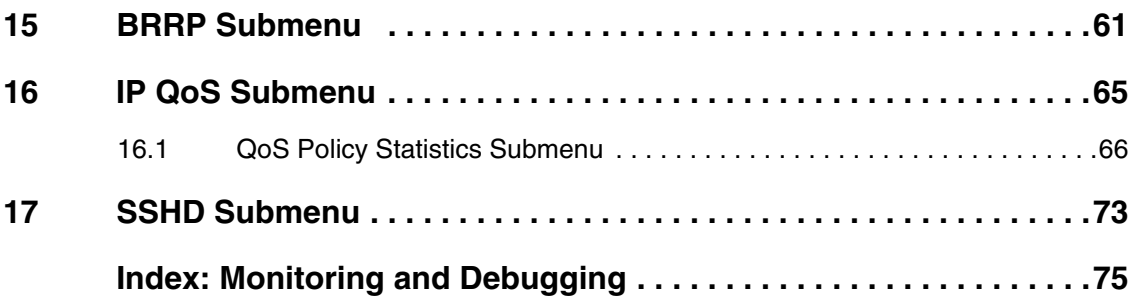

# <span id="page-4-0"></span>**1 Monitoring and Debugging Menu**

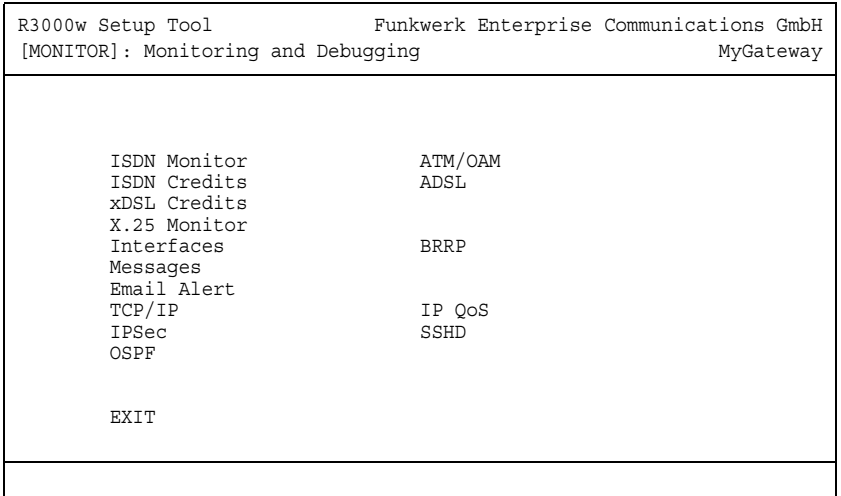

**The fields of the MONITORING AND DEBUGGING menu are described below.**

The **MONITORING AND DEBUGGING** menu contains submenus that enable you to locate problems in your network and monitor activities, e.g. at your gateway's WAN interface.

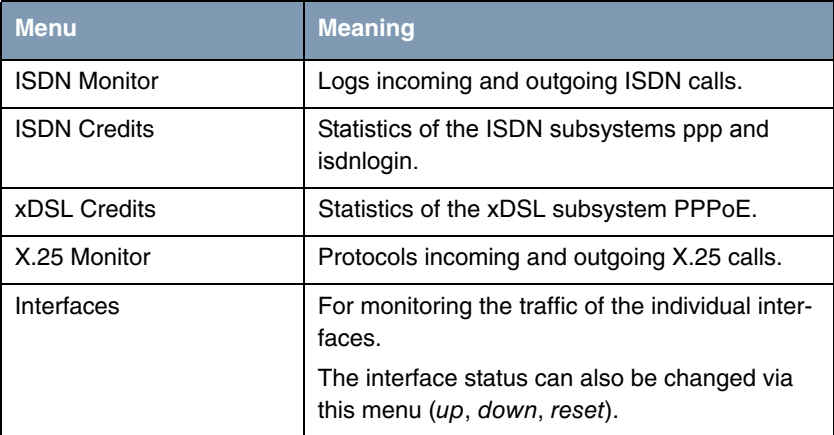

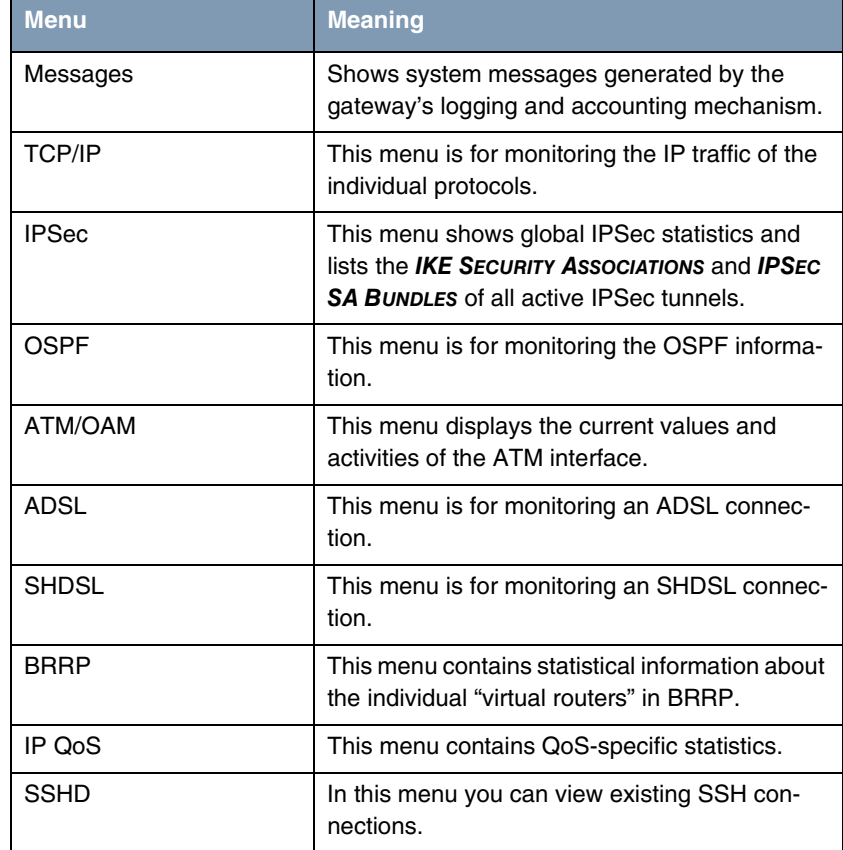

Table 1-1: Submenus in **MONITORING AND DEBUGGING** menu

# <span id="page-6-0"></span>**2 ISDN Monitor Submenu**

#### **The ISDN MONITOR submenu is described below.**

A list of the existing ISDN connections (incoming and outgoing calls) is displayed:

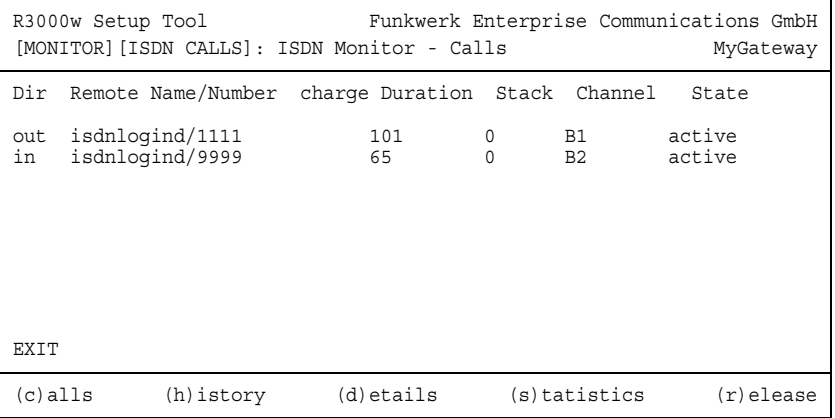

Select  $c$  if you have used other options and wish to return to the list of existing ISDN calls.

This menu also offers you other options:

■ Select h to show a list of the last 20 ISDN calls (incoming and outgoing) completed since the last system start.

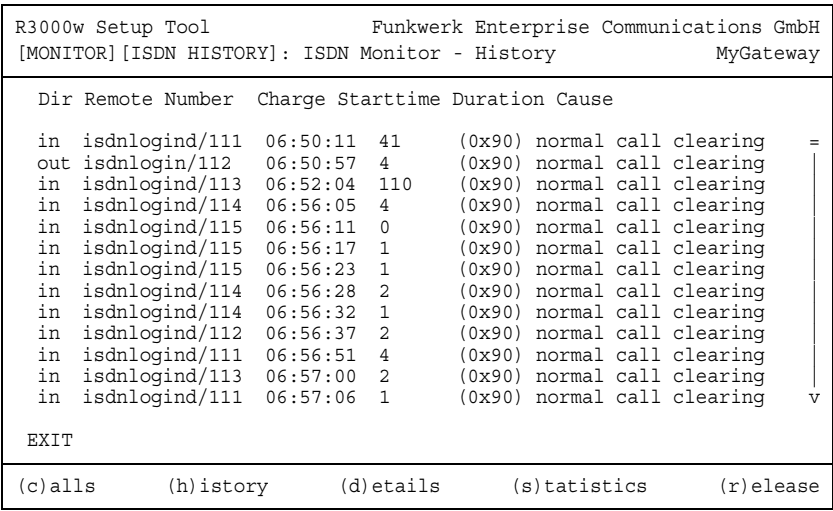

■ Place the cursor on an existing or completed ISDN call and select d to display detailed information about this call.

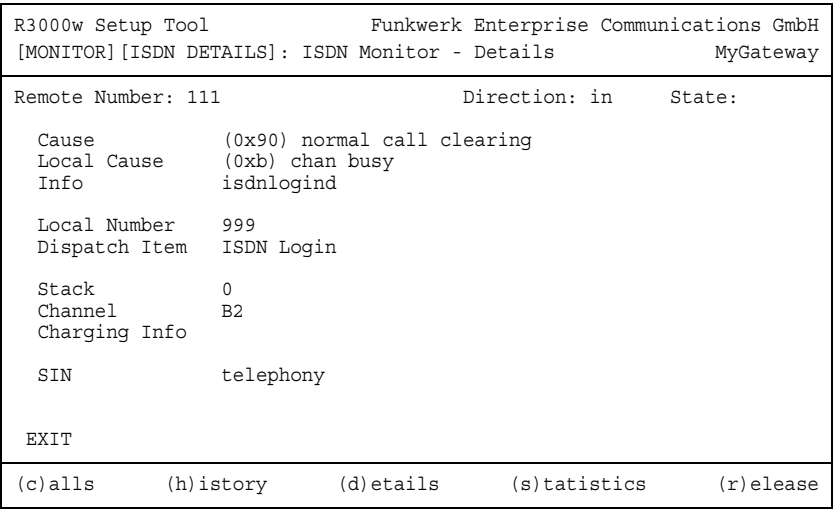

■ Select s to display statistics on the activity of the existing incoming and outgoing ISDN calls.

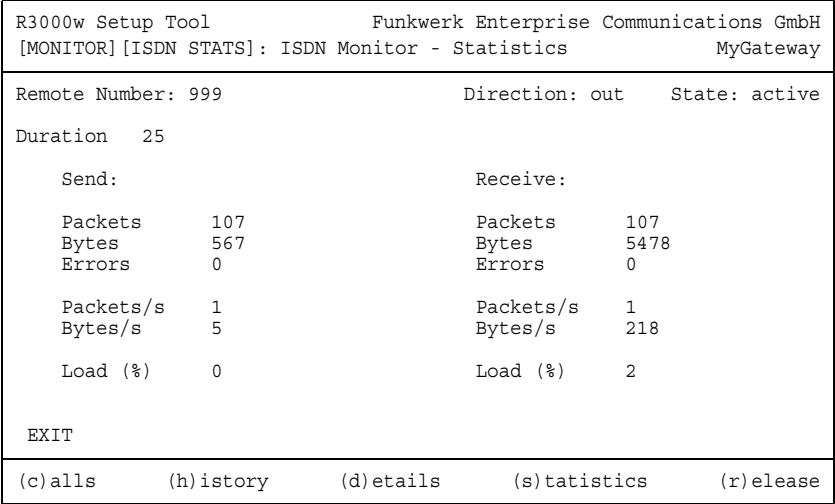

■ Select  $r$  to clear the tagged existing ISDN call.

The display for the c, h and s options is updated at 1-second intervals.

### <span id="page-10-0"></span>**3 ISDN Credits Submenu**

**The ISDN CREDITS submenu is described below.**

The **MONITORING AND DEBUGGING** ➜ **ISDN CREDITS** menu shows the subsystem **PPP** and subsystem **ISDNLOGIN** and the respective **SURVEILLANCE** status.

Select a subsystem and confirm with **Return**.

The current status of the Credits Based Accounting System for the selected subsystem is displayed:

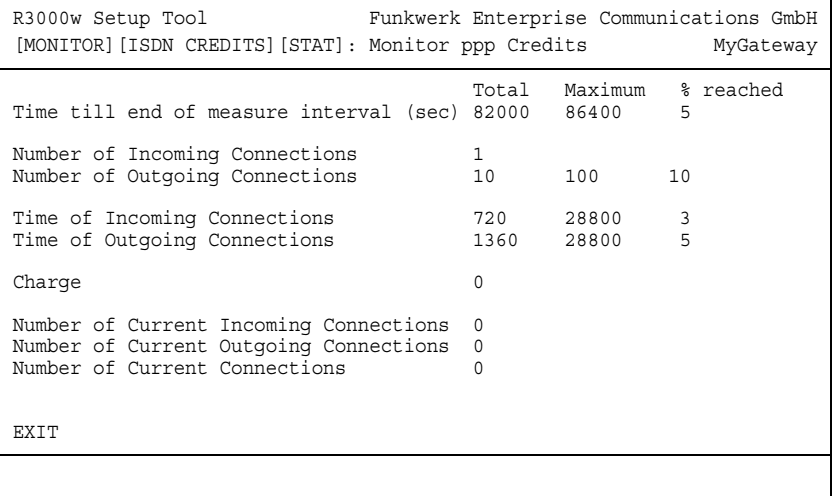

The display is updated automatically every two seconds.

The menu consists of the following fields:

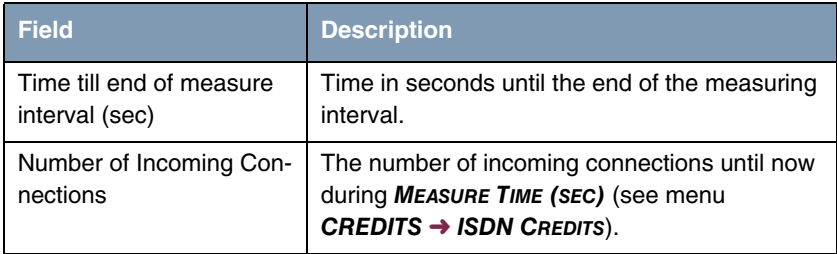

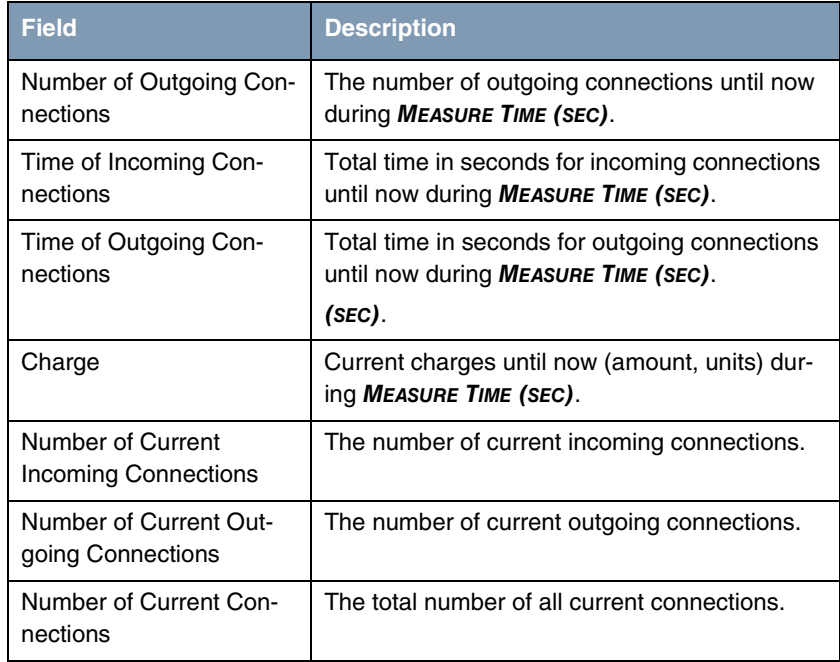

Table 3-1: Fields in the **MONITORING AND DEBUGGING** ➜ **ISDN CREDITS** ➜ **PPP/ISDNLOGIN** ➜ **EDIT** menu

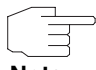

Please note that this menu is only a display of the configured values and values achieved.

**Note**

Use the **CREDITS → ISDN CREDITS** menu to configure the limits.

### <span id="page-12-0"></span>**4 xDSL Credits Submenu**

**The XDSL CREDITS submenu is described below.**

The **MONITORING AND DEBUGGING** ➜ **XDSL CREDITS** menu provides access to the **PPPOE CREDITS** submenu.

The current status of the Credits Based Accounting System for the PPPoE subsystem is displayed:

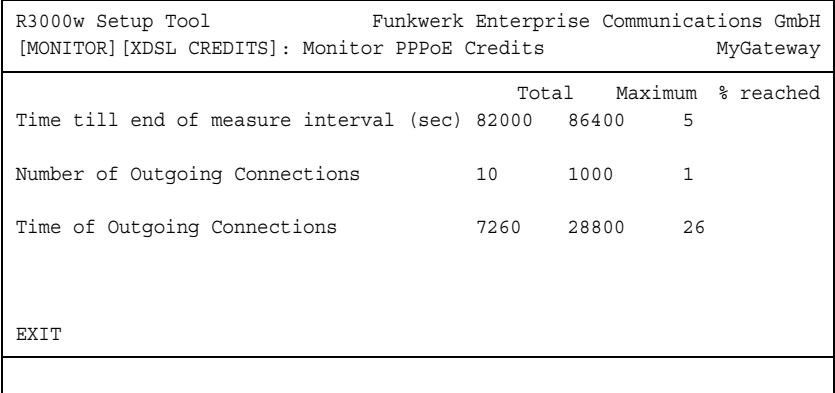

The menu consists of the following fields:

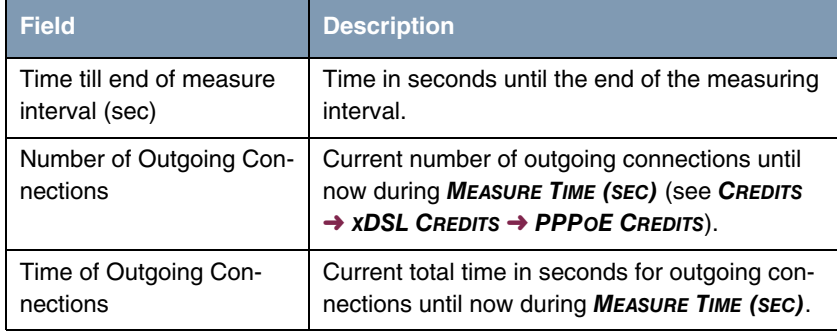

Table 4-1: Fields in the **MONITORING AND DEBUGGING** ➜ **XDSL CREDITS** ➜ **PPPOE CREDITS** menu

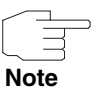

Please note that this menu is only a display of the configured values and values achieved.

Use the **CREDITS** ➜ **XDSL CREDITS** ➜ **PPPOE CREDITS** menu to configure the limits.

# <span id="page-14-0"></span>**5 X.25 Monitor Submenu**

#### **The X.25 MONITOR is described below.**

The **MONITORING AND DEBUGGING** ➜ **X.25 MONITOR** menu initially displays all active X.25 connections. These calls include leased and dialup connections that have been set up via public X.25 networks or ISDN.

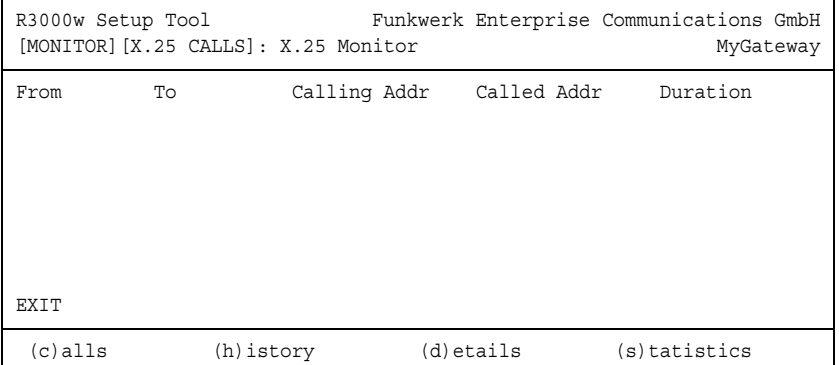

As in the ISDN Monitor menu the menu options (c, h, d and s) are displayed art the bottom of the screen. These options open up lists containing certain statistics on X.25 calls.

The (c) listing displays all active X.25 connections again.

The **(H)ISTORY** listing shows the last ten terminated X.25 connections (incoming and outgoing) since the last system reboot.

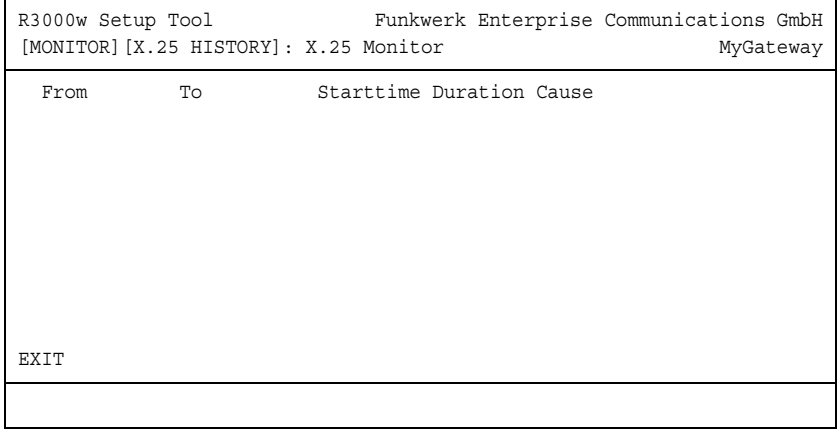

Additional information on active and terminated calls can be displayed by selecting a call entry from the (c) alls or (h) istory list and press d.

The (D)ETAILS listing shows specific information on individual active or terminated calls.

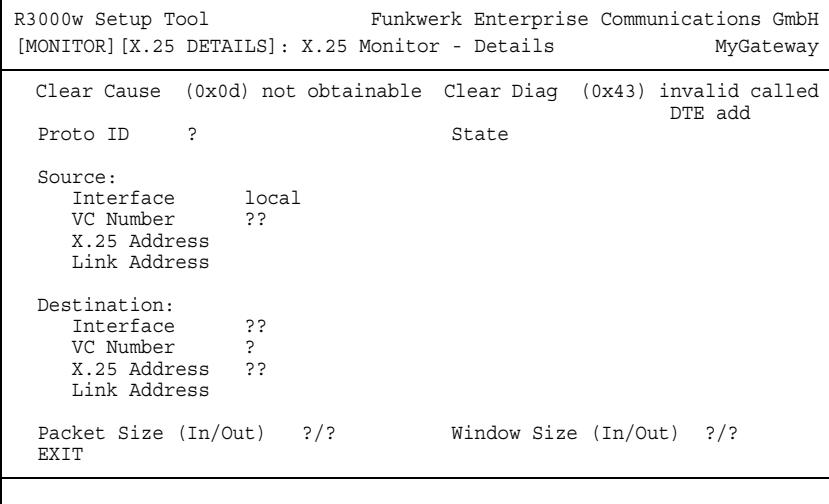

The **(S)TATISTICS** listing shows the transfer activities of individual active X.25 calls.

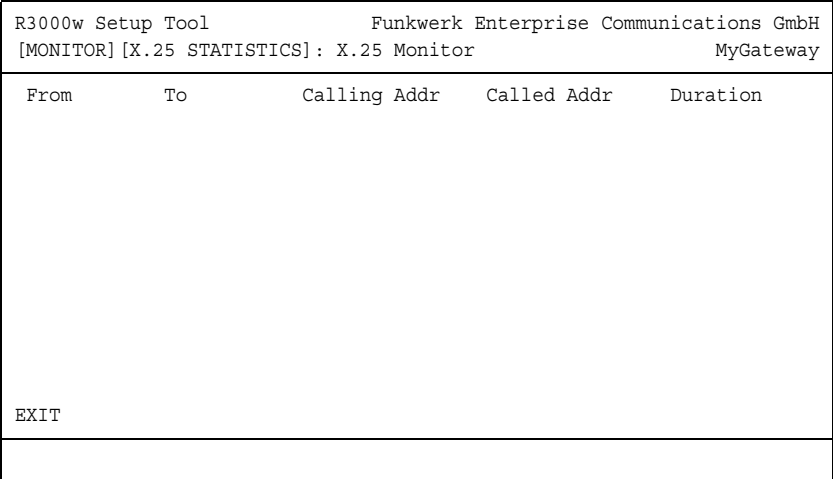

### <span id="page-18-0"></span>**6 Interfaces Submenu**

**The INTERFACES submenu is described below.**

The **MONITORING AND DEBUGGING** ➜ **INTERFACES** menu shows the current values and activities of the gateway interfaces.

The values for two interfaces are displayed side by side:

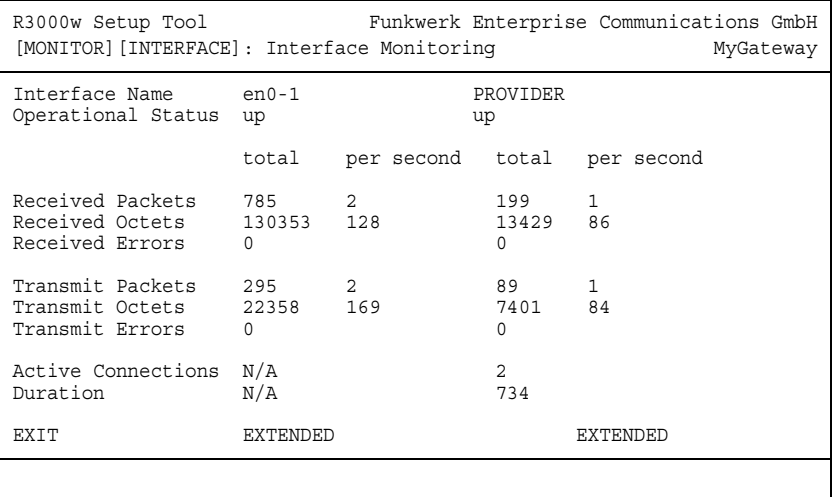

The display is updated at 1-second intervals.

Select the interface to be displayed under **INTERFACE NAME**.

The menu contains the following fields:

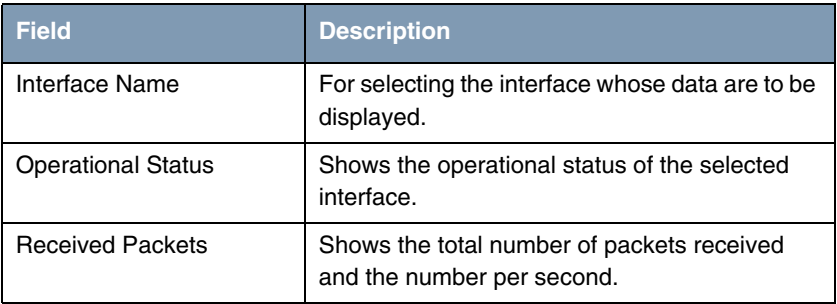

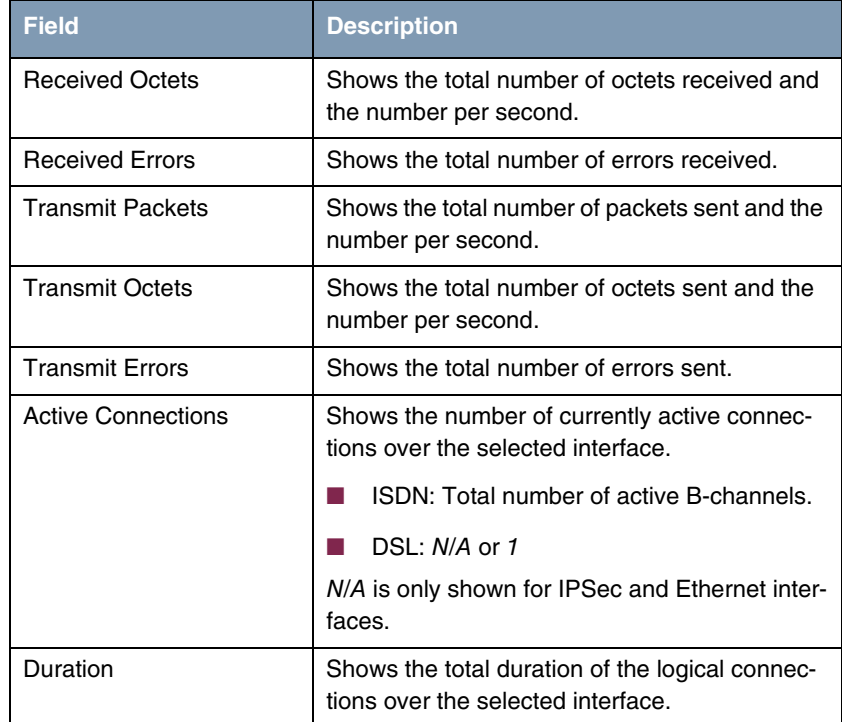

Table 6-1: **INTERFACES** menu fields

Select **EXTENDED** to display additional information. You can then change the status of the interface under **OPERATION** (possible values: set interface down, set interface up, reset) and confirm your input with **START OPERATION**.

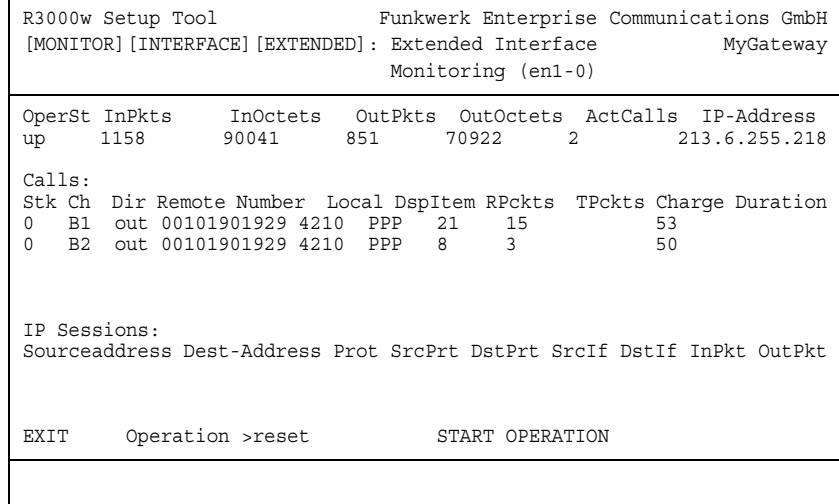

# <span id="page-22-0"></span>**7 Messages Submenu**

**The MESSAGES submenu is described below.**

The **MONITORING AND DEBUGGING** ➜ **MESSAGES** menu lists all the syslog messages (recorded as per the configuration in the **SYSTEM** menu) with their subsystem (**SUBJ**) and priority (**LEV**).

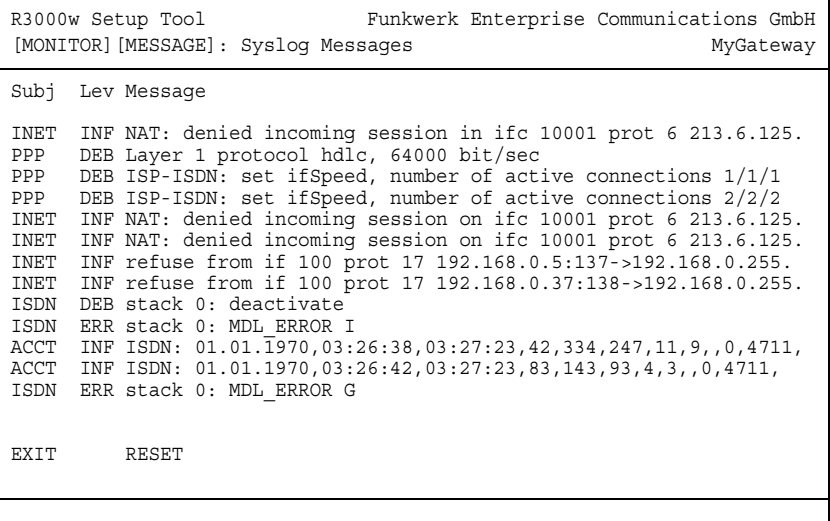

Pressing the **RESET** button deletes all the existing entries.

Additional information for a certain message can be obtained by selecting an entry in the list and pressing **Return**.

A view opens with details of the selected list entry.

```
R3000w Setup Tool Funkwerk Enterprise Communications GmbH
[MONITOR][MESSAGE]: Syslog Messages (full view) MyGateway
 Subject INET
 Level INFO
 Timestamp Thu Jan 15 6:18:20
 Message
   refuse from if 100 prot 17 192.168.0.8:137->192.168.0.255:137 (RI 1
   FI 1)
   EXIT
```
This shows the complete text of the syslog message (**MESSAGE**), its subsystem (**SUBJECT**) and priority (**LEVEL**). The date and time (**TIMESTAMP**) the message was created are also shown.

# <span id="page-24-0"></span>**8 Email Alert Submenu**

#### **The EMAIL ALERT submenu is described below.**

It is possible to send syslog messages from the gateway to any syslog host. The gateway also provides for an email alert function: Depending on the configuration, e-mails are sent to the administrator as soon as relevant syslog messages occur.

Configuration is made in the **MONITORING AND DEBUGGING** ➜ **EMAIL ALERT** menu: (The display contains example values)

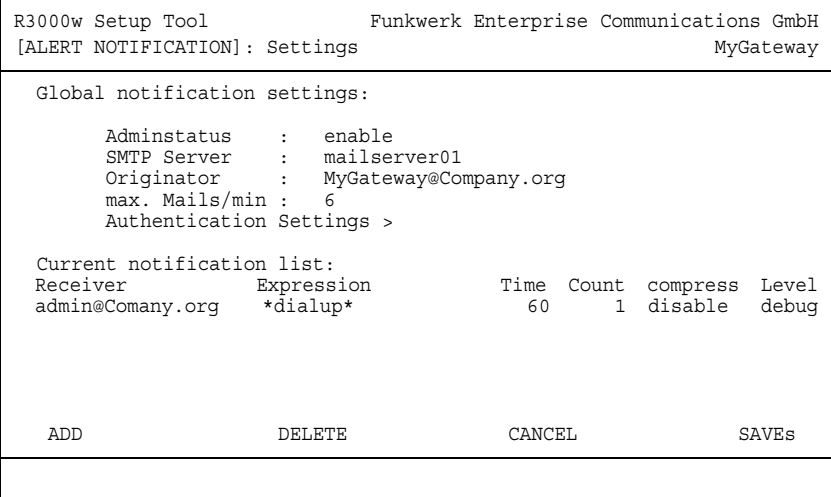

The menu contains the following fields:

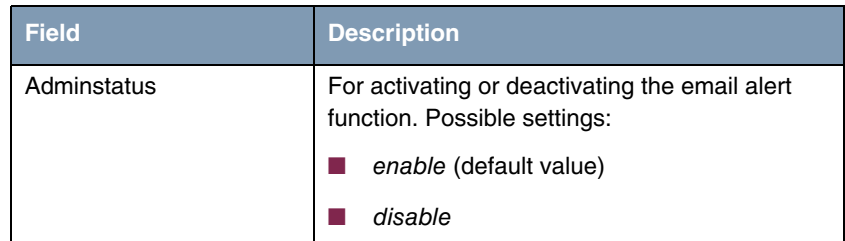

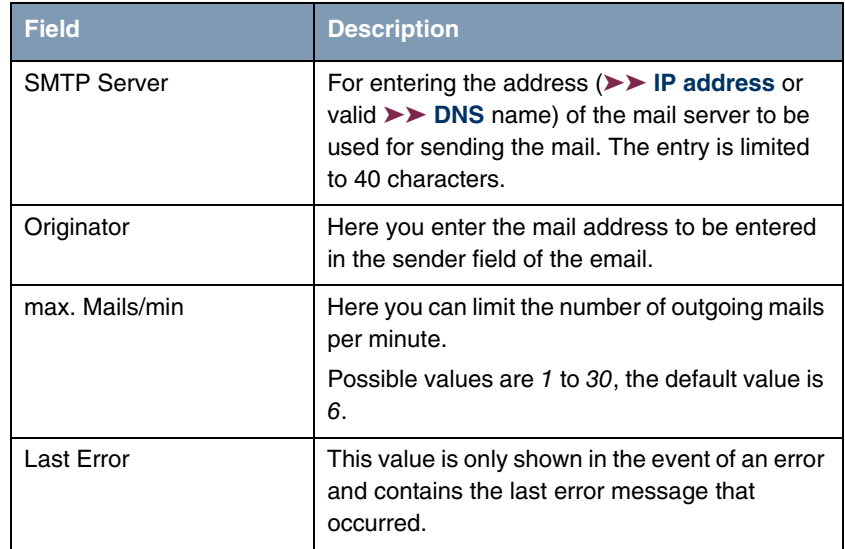

Table 8-1: **EMAIL ALERT** menu fields

The notification rules already configured are shown in the bottom part of the menu window. You can configure a new rule or edit an existing one with **ADD/EDIT**:

```
R3000w Setup Tool Funkwerk Enterprise Communications GmbH
[ALERT NOTIFICATION] [ADD] MyGateway
   Notification rule configuration:
 Receiver : admin@Company.org
 Contents : *dialup*
 Level : debug
 Timeout : 60
 Messages : 1
 Compress : disable
    Select subsystems:
<X> ACCOUNT <X> ISDN <X> INET <X> X25 <X> CAPI <X> PPP
<X> CONFIG <X> SNMP <X> X21 <X> ETHER <X> RADIUS <X> OSPF
<X> MODEM <X> RIP <X> ATM <X> IPSEC <X> AUX
         SAVE CANCEL
```
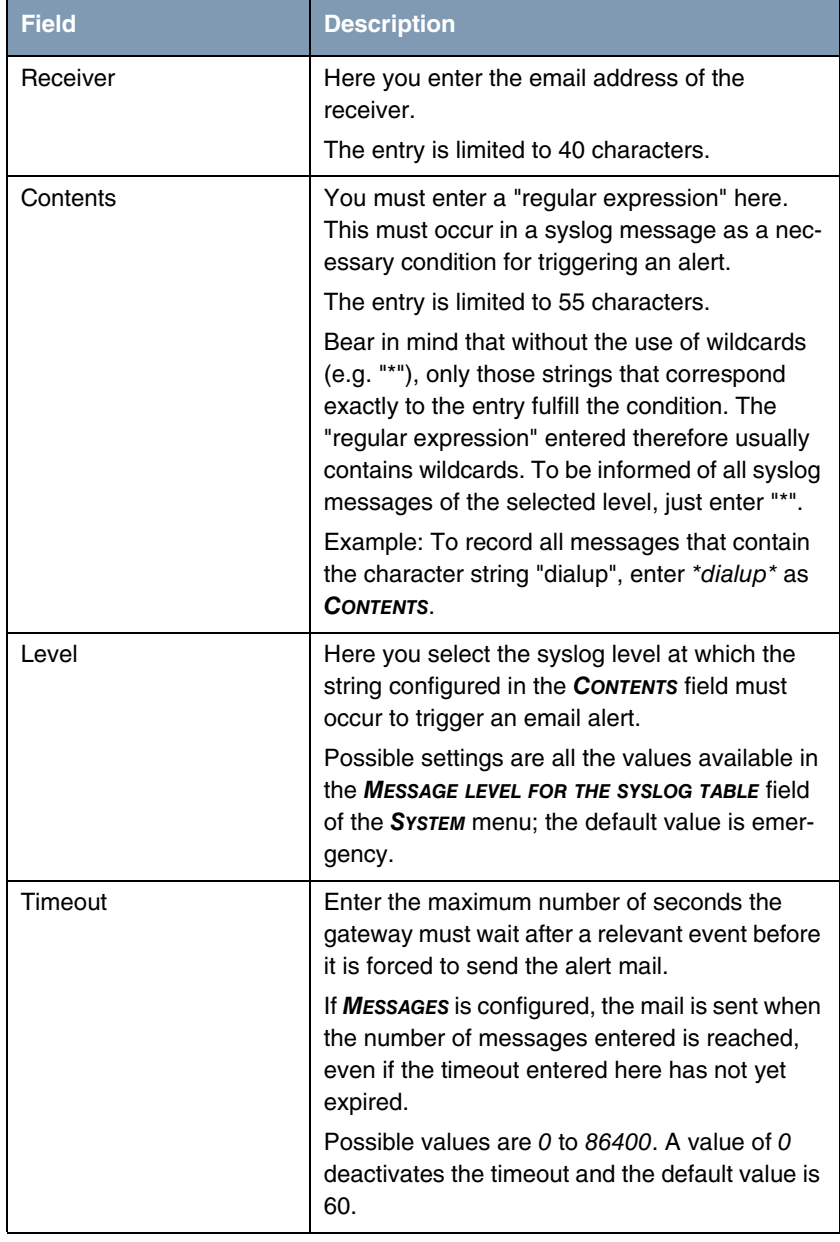

The menu consists of the following fields:

| <b>Field</b>      | <b>Description</b>                                                                                                    |
|-------------------|----------------------------------------------------------------------------------------------------|
| Messages          | Enter the number of syslog messages that<br>must be reached before an email alert is sent<br>for this case. If TIMEOUT is configured, the mail<br>is sent when this expires, even if the number of<br>messages has not been reached.                |
|                   | Possible values are 1 to 99; the default value is<br>1.                                                                                                    |
| Compress          | Here you can select whether the email alert text<br>is to be shortened. The mail then contains sys-<br>log messages with identical text only once plus<br>the number of relevant events.<br>Possible settings:<br>disable - default value<br>enable |
| Select subsystems | Here you select the subsystems to be moni-<br>tored. Select a subsystem with the arrow keys<br>and activate or deactivate it with the space bar.                                                                                                    |

Table 8-2: **EMAIL ALERT** ➜ **ADD/EDIT** menu fields

The **EMAIL ALERT** menu provides access to the **AUTHENTICATION SETTINGS** menu.

#### <span id="page-27-0"></span>**8.1 Authentication Settings Menu**

#### **The submenu Authentication Settings is described below.**

Your gateway supports a possibly required SMTP-authentication for Email Alert. The configuration is carried out in the **MONITORING AND DEBUGGING** → **EMAIL ALERT** ➜ **AUTHENTICATION SETTINGS** submenu (the screenshot contains example values):

```
R3000w Setup Tool Funkwerk Enterprise Communications GmbH
[ALERT NOTIFICATION] [SMTP]: Authentication MyGateway
SMTP Authentication Settings:
    Server needs Authentication : SMTP after POP
                 POP3 Server : 
 Username :
 Password :
                 POP3 Timeout: 600
       SAVE CANCEL
```
The menu offers the following options:

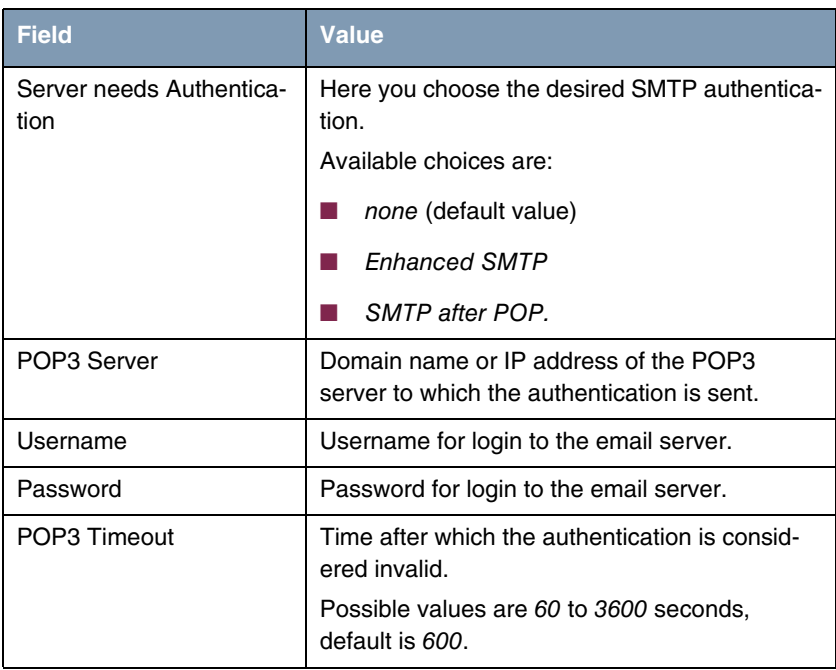

Table 8-3: **MONITORING AND DEBUGGING** ➜ **EMAIL ALERT** ➜ **AUTHENTICATION SETTINGS**

#### <span id="page-30-0"></span>**9 TCP/IP Submenu**

**The TCP/IP submenu is described below.**

The **MONITORING AND DEBUGGING** ➜ **TCP/IP** menu shows the statistics for connections with the ➤➤ ICMP, ➤➤ **IP**, UDP and TCP protocols.

**IP STATISTICS** is shown when the menu is opened:

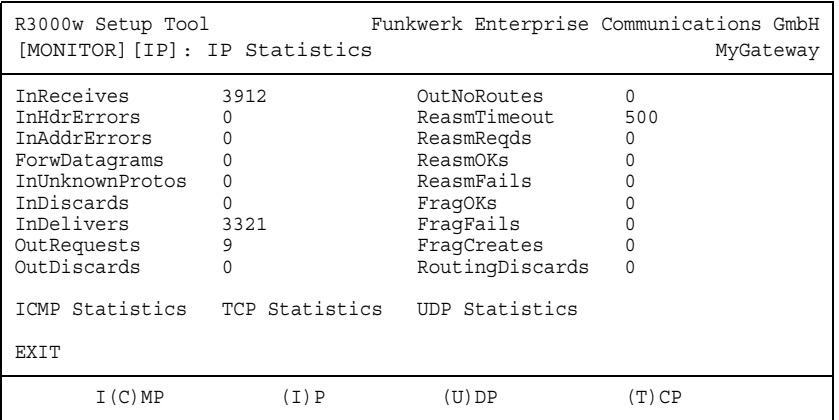

The meaning of the MIB variables can be found in the **MIB Reference** in the IP group of the ip, icpm, tcp and udp tables. (These are located in the download section of bintec products at [www.funkwerk-ec.com](http://www.funkwerk-ec.com).)

You can obtain the respective list either by selecting the **ICMP STATISTICS**, **IP** 

**STATISTICS**, **UDP STATISTICS** and **TCP STATISTICS** menus, or by pressing the buttons indicated in the help line at the bottom edge of the window:

- Select **C** to display statistical data for ICMP.
- Select **I** to display statistical data for IP.
- Select **U** to display statistical data for UDP.
- Select **T** to display statistical data for TCP.

#### <span id="page-32-0"></span>**10 IPSec Submenu**

The **MONITORING AND DEBBUGING** ➜ **IPSEC** submenu provides access to the following submenus:

- **E GLOBAL STATISTICS**
- **ENDING SECURITY ASSOCIATIONS**
- **IPSEC SA BUNDLES**

Here you can show the global IPSec statistics, IKE Security Associations and IPSec Security Associations Bundles. The menu accordingly has three submenus, which are described in the following chapters.

#### <span id="page-32-1"></span>**10.1 Submenu Global Statistics**

All the fields in the **MONITORING AND DEBUGGING** ➜ **IPSEC** ➜ **GLOBAL STATISTICS** menu are read only, i.e. you can show the statistics here, but cannot make any changes to the configuration.

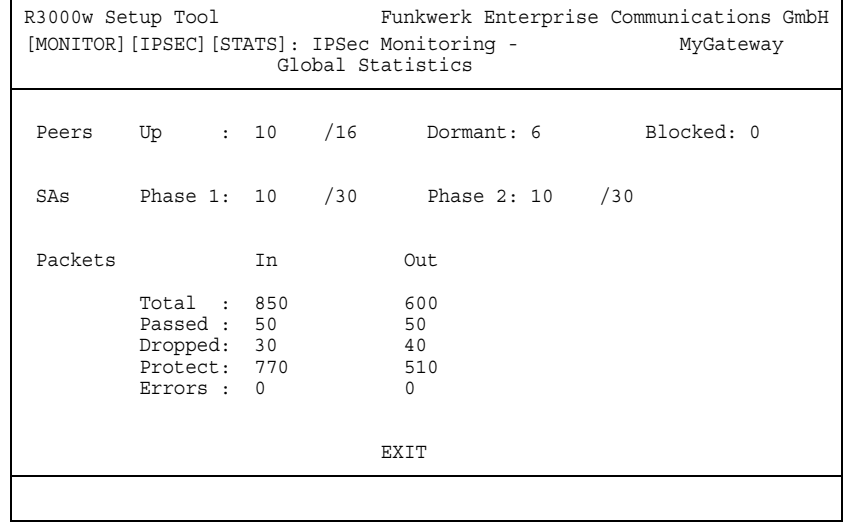

The menu has the following structure (the values shown are only examples):

The display is updated every 1 second.

The meaning of the fields and their values is given below:

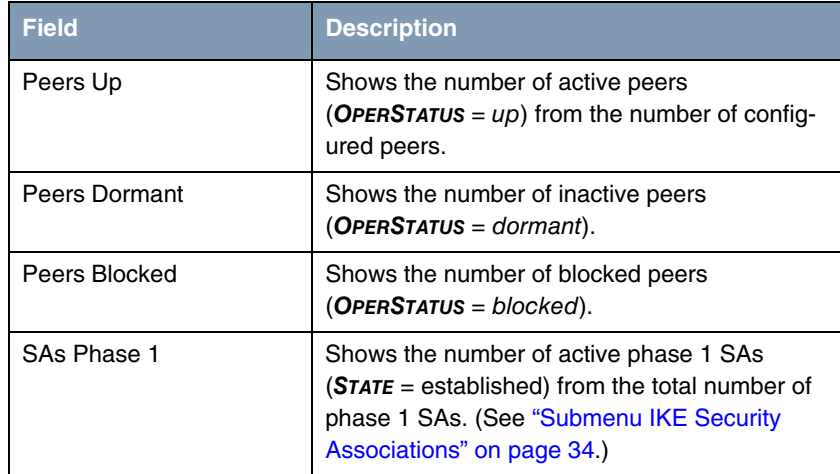

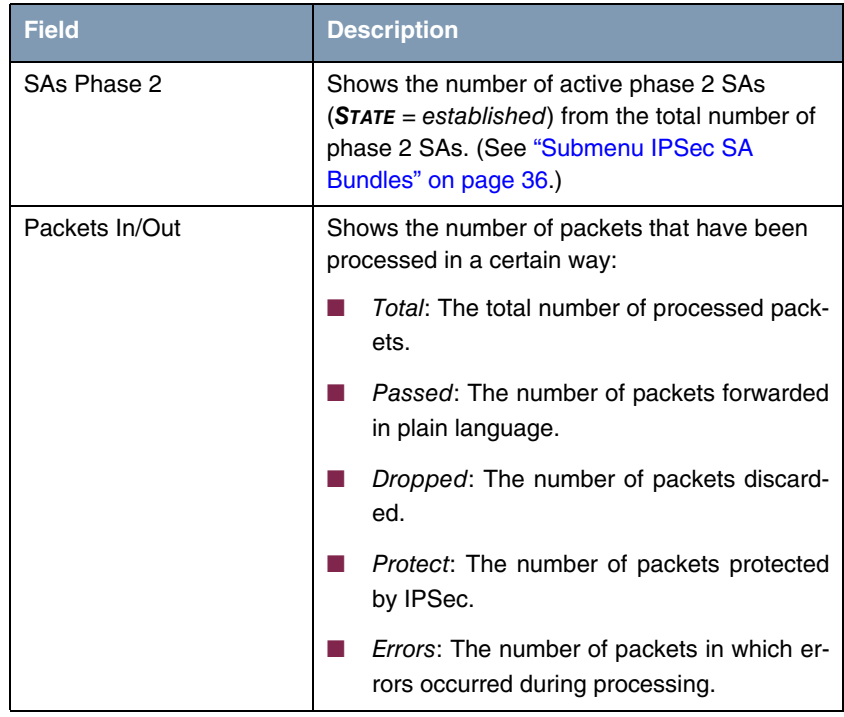

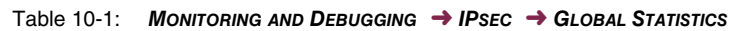

#### <span id="page-35-0"></span>**10.2 Submenu IKE Security Associations**

The next monitoring submenu (**MONITORING AND DEBUGGING** ➜ **IPSEC** ➜ **IKE SECURITY ASSOCIATIONS**) shows statistics for the IKE SAs. The menu has the following structure (the values shown are only examples):

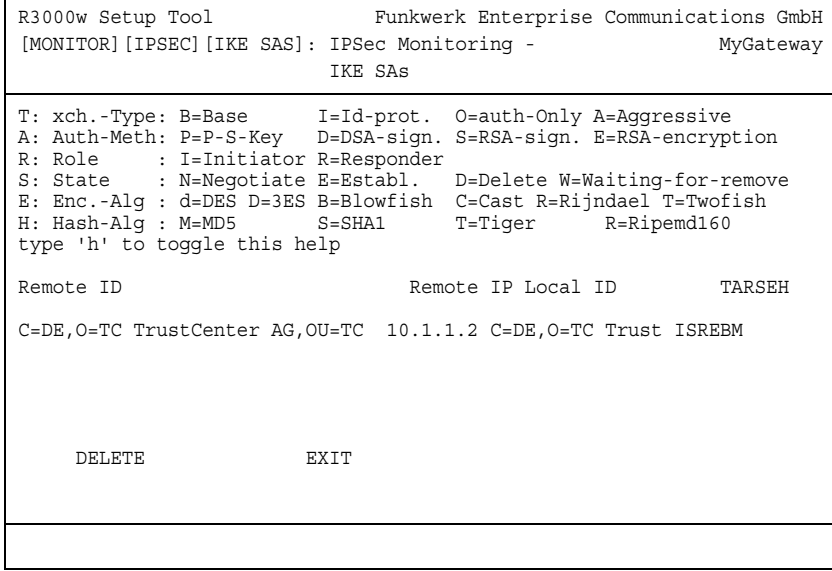

The meaning of the characters in the **TARSEH** column (last column on the right below the help section of the menu window) is explained at the top of the menu window; the example shown above therefore has the following meaning:

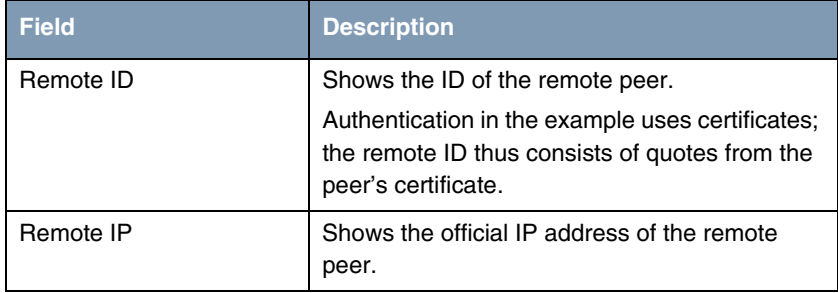
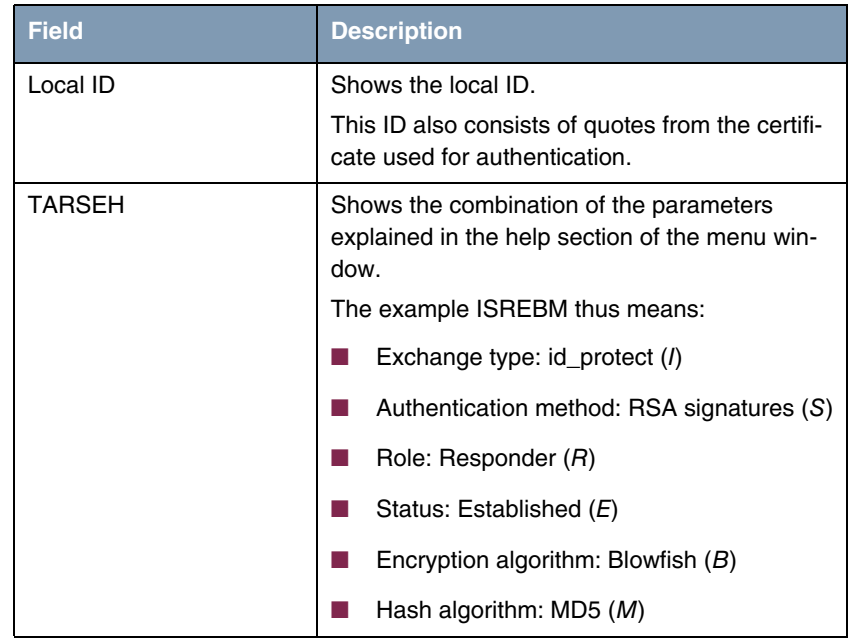

Table 10-2: **MONITORING AND DEBUGGING** ➜ **IPSEC** ➜ **IKE SECURITY ASSOCIATIONS**

You can toggle the help sector by pressing the **h** button.

### **10.3 Submenu IPSec SA Bundles**

The next submenu (**MONITORING AND DEBUGGING** ➜ **IPSEC** ➜ **IPSEC SA BUNDLES**) shows the IPSec Security Associations negotiated in IPSec phase 2. The menu has the following structure:

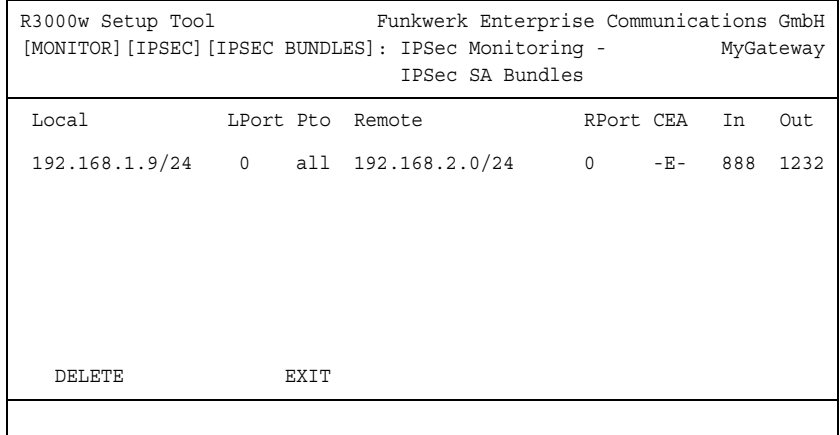

The fields have the following meaning:

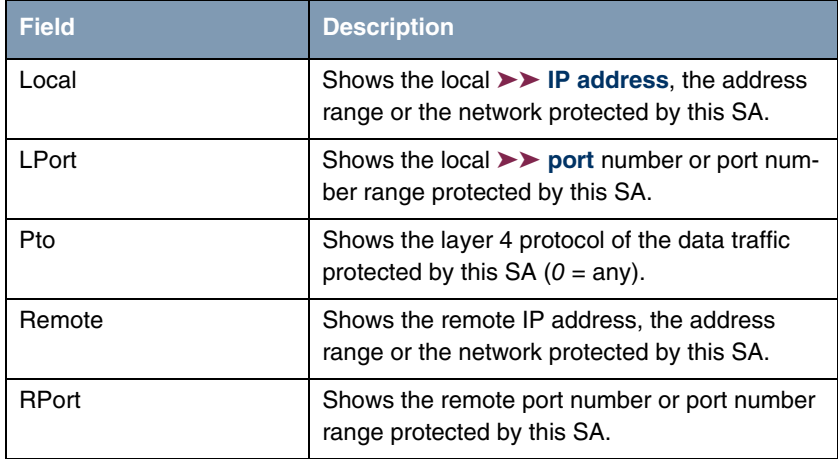

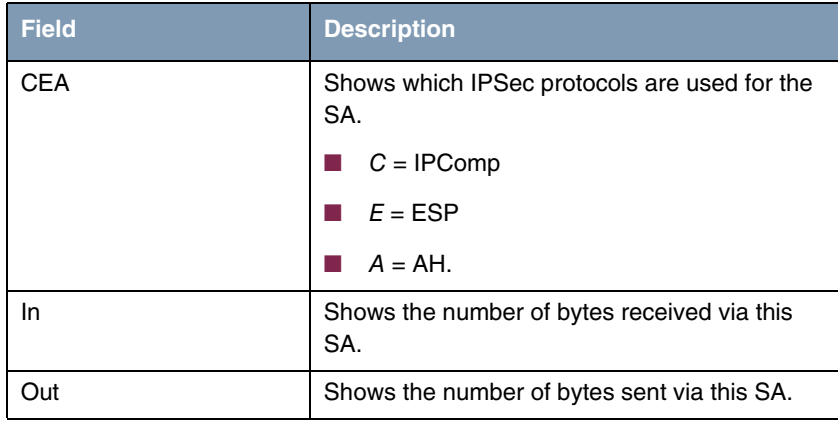

Table 10-3: **MONITORING AND DEBUGGING** ➜ **IPSEC** ➜ **IPSEC SA BUNDLES**

Note that the display of the tagged entry is not updated.

# **11 OSPF Submenu**

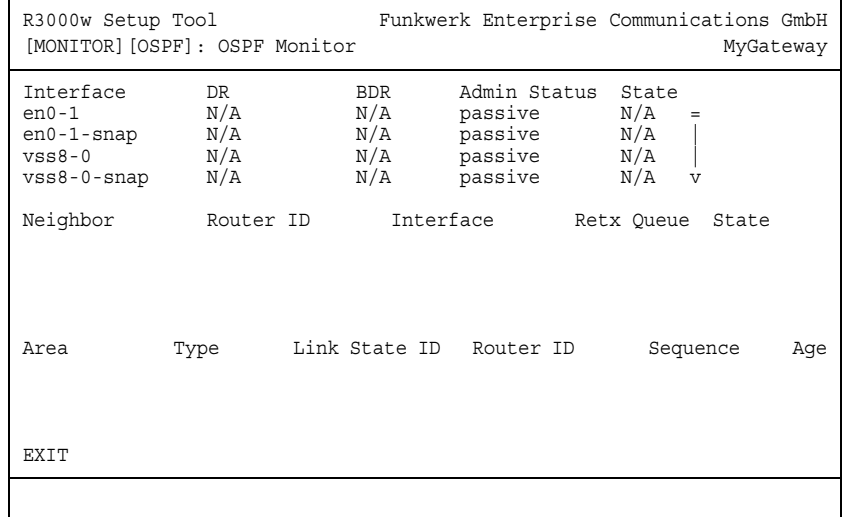

#### **The OSPF submenu is described below.**

The **MONITORING AND DEBUGGING** ➜ **OSPF** menu is used for monitoring OSPF information (see manual chapter **IP** ➜ **ROUTING PROTOCOLS** ➜ **OSPF**).

The OSPF monitor is arranged horizontally in three sections and shows information about OSPF interfaces, the detected neighbor and the Link State Database entries.

**Interfaces** The **INTERFACES** section lists all activated OSPF interfaces (i.e. interfaces that have not been set to **OFF** in the **IP** ➜ **OSPF** ➜ **INTERFACES** menu).

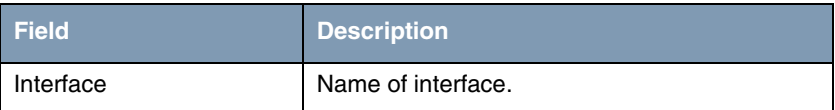

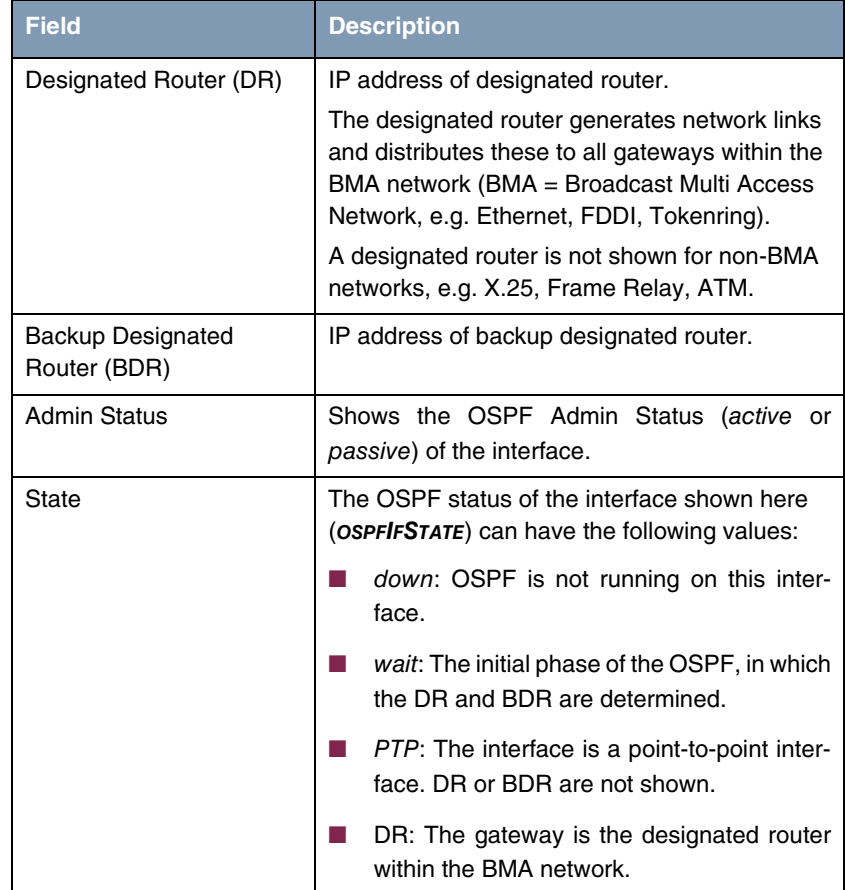

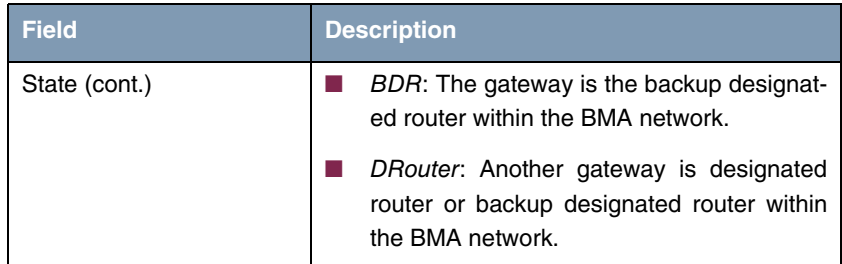

Table 11-1: OSPF monitor section **INTERFACE**

**Neighbor** The **NEIGHBOR** section lists the neighbor gateways that have been identified via the HELLO protocol.

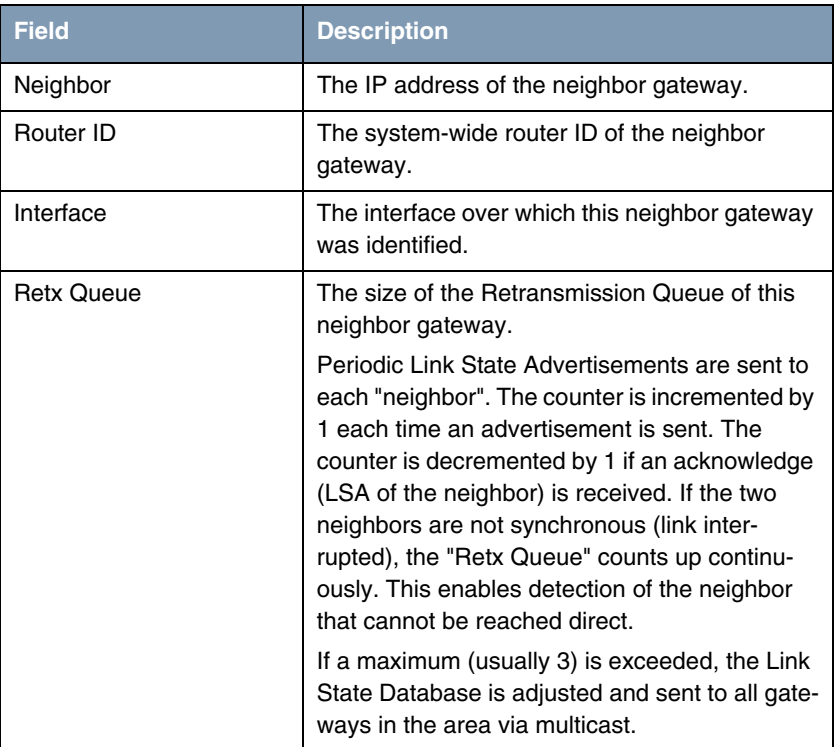

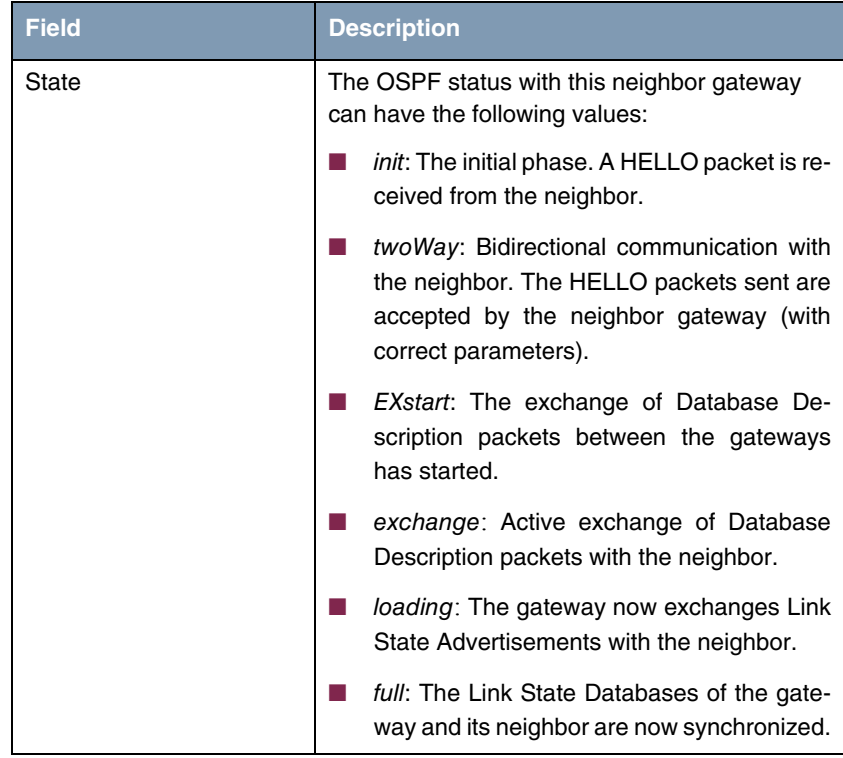

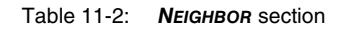

**LSDB** The headers of all Link State Advertisements (LSA) are listed in the section for the Link State Database.

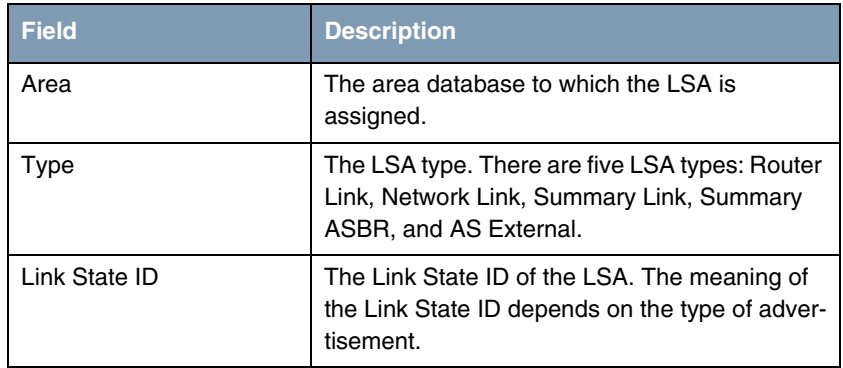

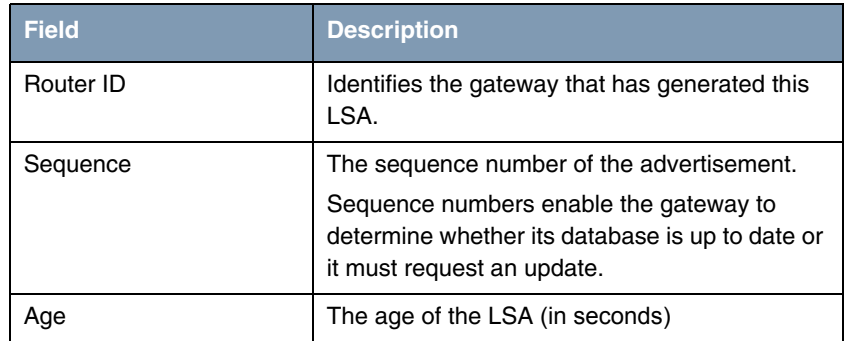

Table 11-3: **LSDB** section

# **12 ATM/OAM Submenu**

**The ATM/OAM submenu is described below.**

The **MONITORING AND DEBUGGING** ➜ **ATM/OAM** menu shows statistics values for the ATM interface.

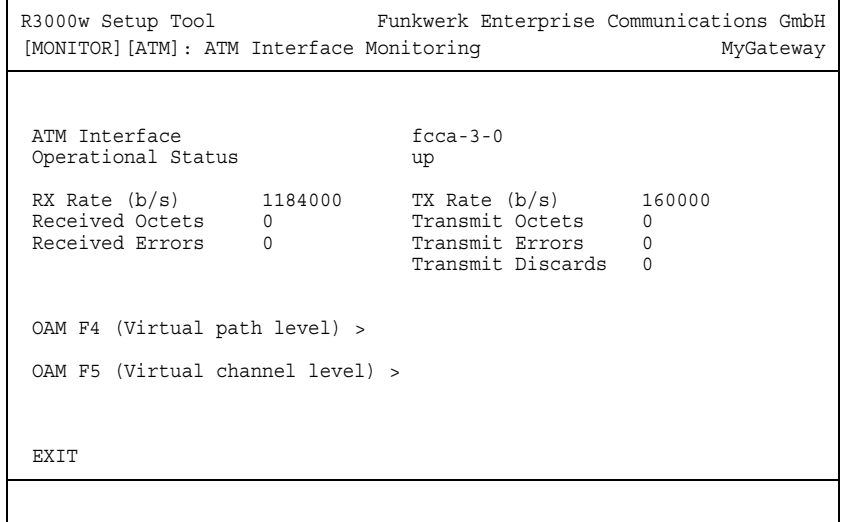

The display is updated at 1-second intervals.

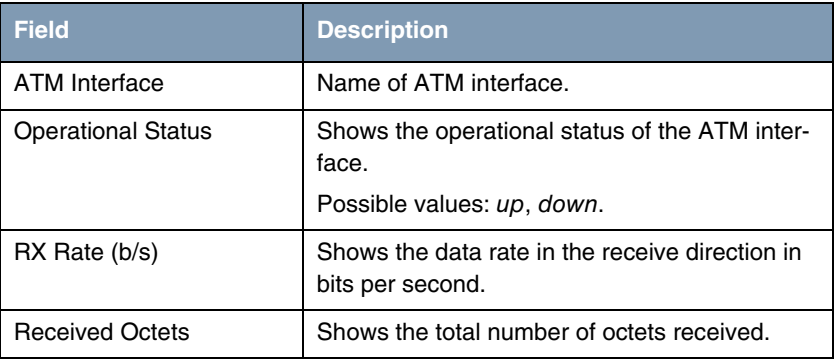

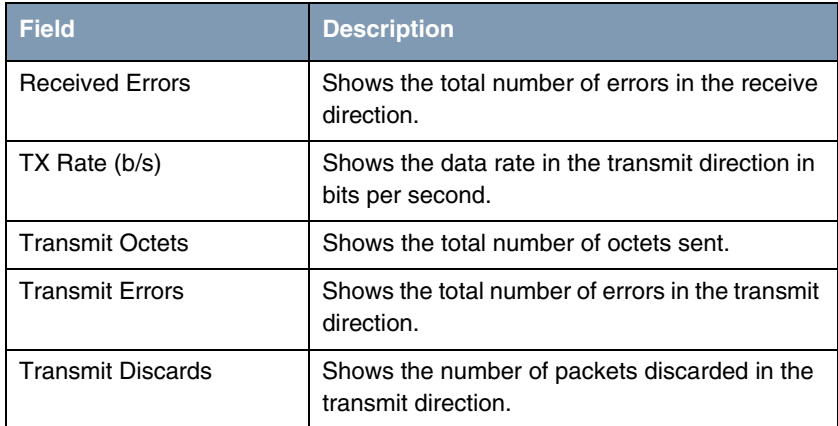

Table 12-1: **ATM/OAM** menu fields

## **12.1 OAM F4 (Virtual path level) Submenu**

**The OAM F4 (VIRTUAL PATH LEVEL) submenu is described below.**

The **MONITORING AND DEBUGGING** ➜ **ATM/OAM** ➜ **OAM F4 (VIRTUAL PATH LEVEL)** menu shows the OAM statistics for a virtual path (OAM level F4; OAM: Operation, Administration and Maintenance; for more information see **ATM User Network Interface Specification** and **ITU I.160**).

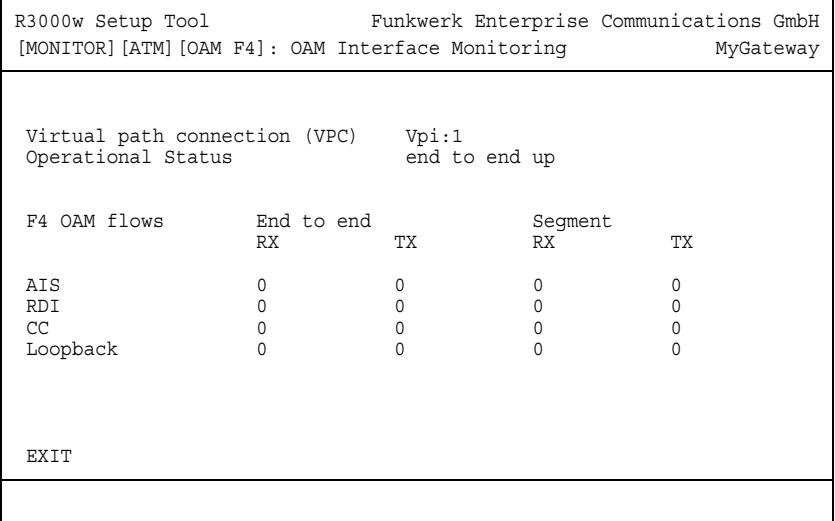

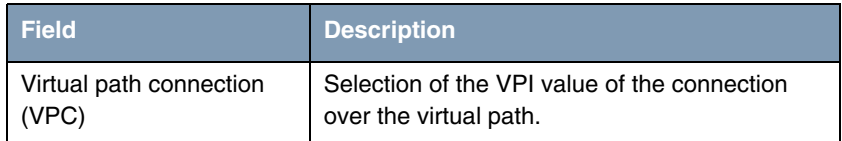

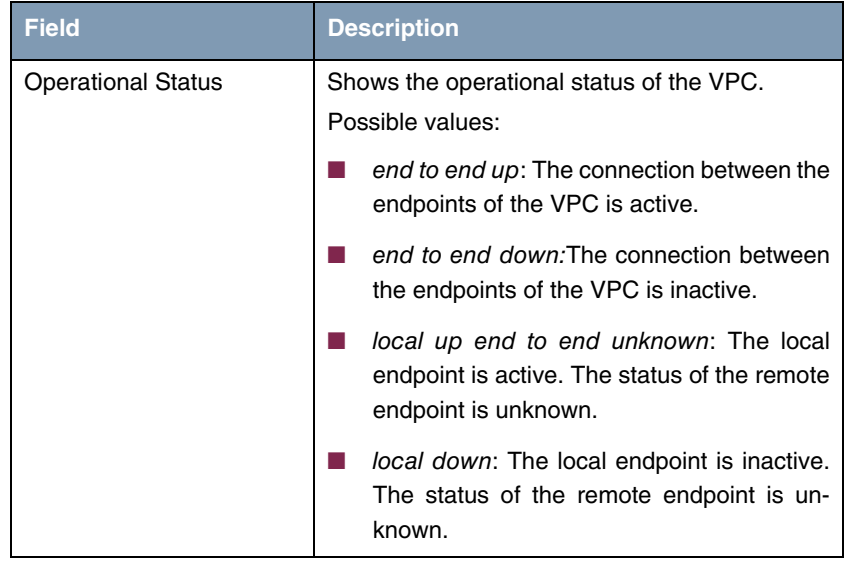

| <b>Field</b>                | <b>Description</b>                                                                                                    |
|-----------------------------|----------------------------------------------------------------------------------------------------|
| End to end<br>or<br>Segment | Indicates the number of received (RX) and<br>transmitted (TX) monitoring and error alarm sig-<br>nals at the endpoints of the VPC (END TO END)<br>or for the segment connection (segment = con-<br>nection of the local endpoint to the next con-<br>nection point) (SEGMENT): |
|                             | AIS: Number of AIS cells (Alarm Indication<br>Signal) since the last change of the router's<br>internal AIS status. Is sent as soon as a<br>transmission error is detected or an error<br>message is received from another unit in<br>the transmission path.                   |
|                             | <i>RDI:</i> Number of RDI cells (Remote Defect<br>Indication) since the last change of the rout-<br>er's internal RDI status. Error alarm signal<br>that is passed to all stations in the direction<br>of data flow.                                                           |
|                             | CC: Number of CC cells (Continuity Check)<br>during the current CC activation sequence.                                                                                                    |
|                             | Loopback: Number of loopback cells within<br>this sequence.                                                                                                    |

Table 12-2: **OAM F4 (VIRTUAL PATH LEVEL)** menu fields

### **12.2 OAM F5 (Virtual channel level) Submenu**

**The OAM F5 (VIRTUAL CHANNEL LEVEL) submenu is described below.**

The **MONITORING AND DEBUGGING** ➜ **AMT/OAM** ➜ **OAM F5 (VIRTUAL CHANNEL LEVEL)** menu shows the OAM statistics for a virtual channel (OAM level F5; for

more information see **ATM User Network Interface Specification** and **ITU I.160**).

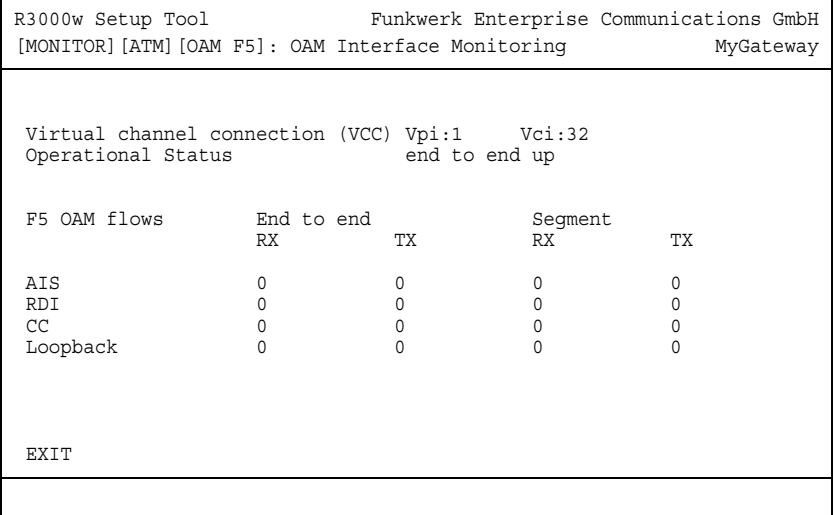

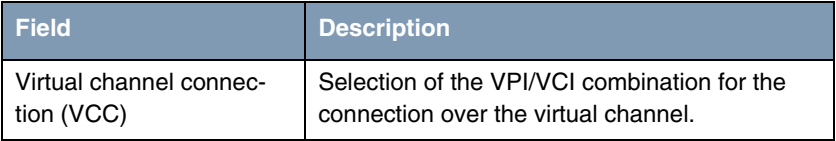

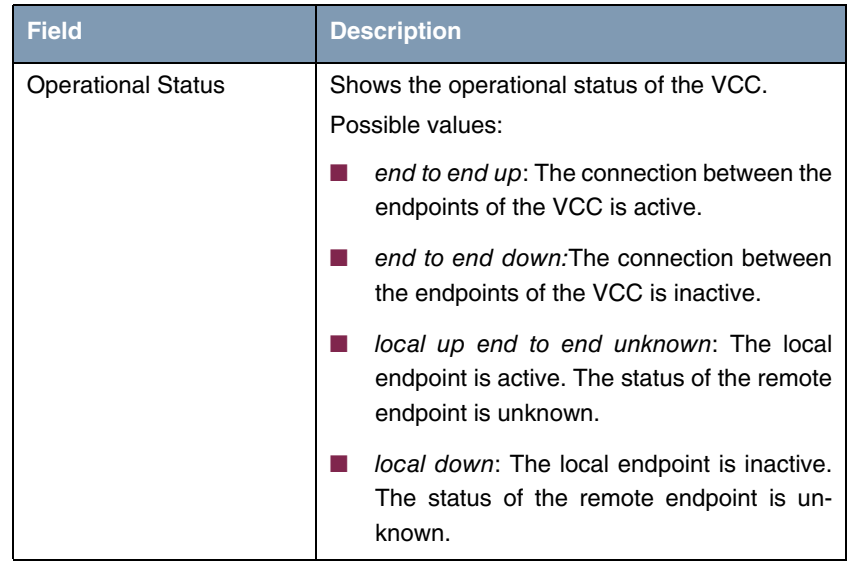

| <b>Field</b>                | <b>Description</b>                                                                                                    |  |
|-----------------------------|----------------------------------------------------------------------------------------------------|--|
| End to end<br>or<br>Segment | Indicates the number of received (RX) and<br>transmitted (TX) monitoring and error alarm sig-<br>nals at the endpoints of the VCC (END TO END)<br>or for the segment connection (segment = con-<br>nection of the local endpoint to the next con-<br>nection point) (SEGMENT): |  |
|                             | AIS: Number of AIS cells (Alarm Indication<br>Signal) since the last change of the router's<br>internal AIS status. Is sent as soon as a<br>transmission error is detected or an error<br>message is received from another unit in<br>the transmission path.                   |  |
|                             | RDI: Number of RDI cells (Remote Defect<br>Indication) since the last change of the rout-<br>er's internal RDI status. Error alarm signal<br>that is passed to all stations in the direction<br>of data flow.                                                                  |  |
|                             | CC: Number of CC cells (Continuity Check)<br>during the current CC activation sequence.                                                                                                    |  |
|                             | Loopback: Number of loopback cells within<br>this sequence.                                                                                                    |  |

Table 12-3: **OAM F5 (VIRTUAL CHANNEL LEVEL)** menu fields

# **13 ADSL Submenu**

### **The ADSL submenu is described below.**

The **MONITORING AND DEBUGGING** ➜ **ADSL** menu shows connection parameters and information about the hardware used (**ATU-R**: ADSL Transceiver Unit Remote Terminal End, i.e. the local ADSL unit; **ATU-C**: ADSL Transceiver Unit Central Office End, i.e. the ADSL unit at the local exchange).

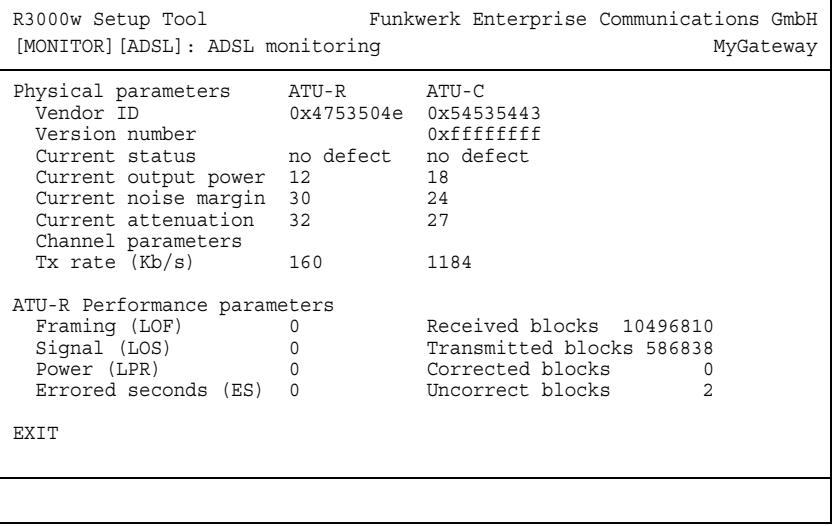

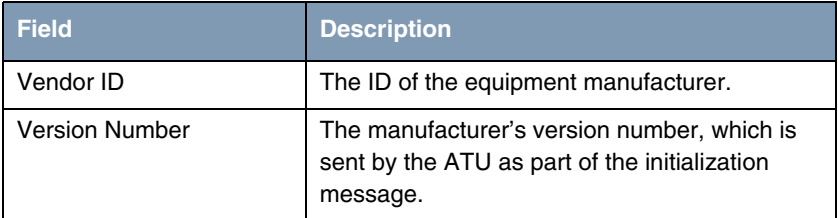

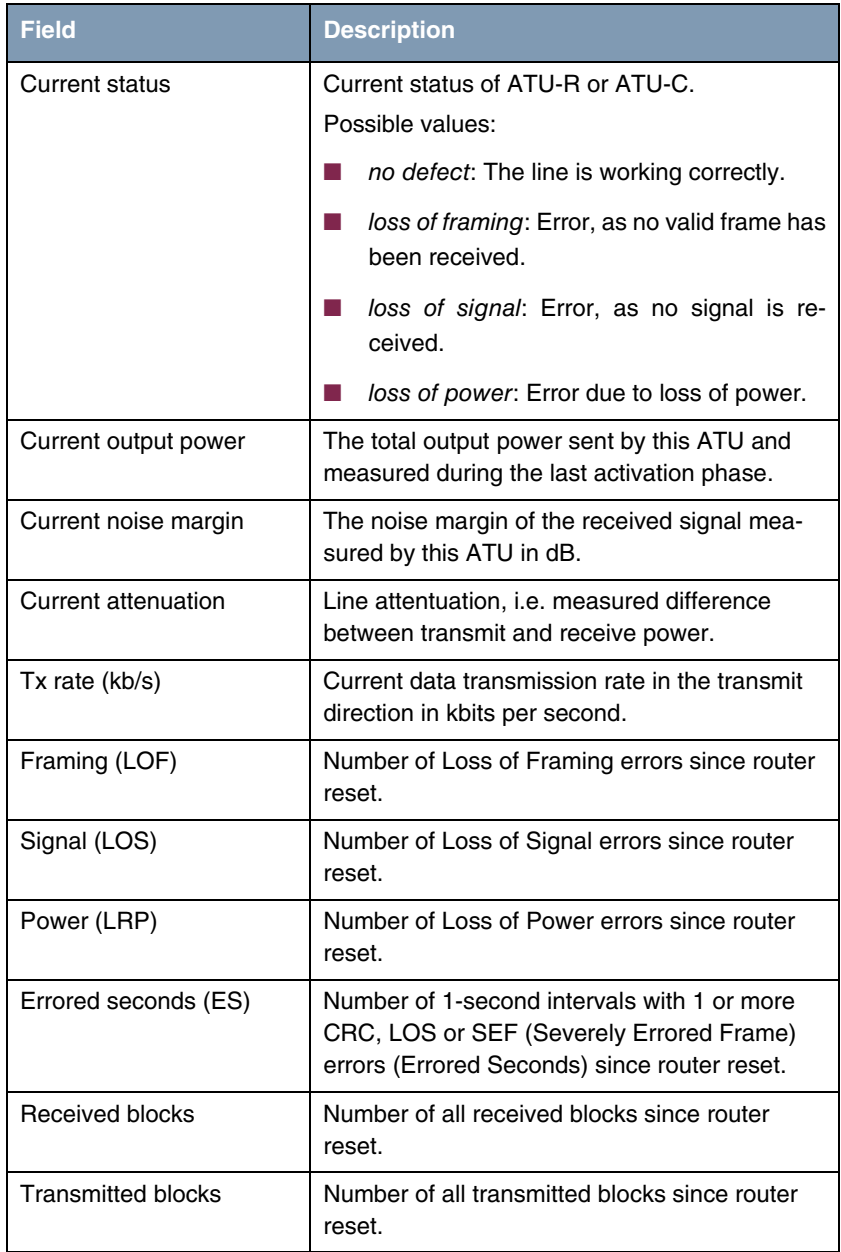

| <b>Field</b>     | <b>Description</b>                                                  |
|------------------|---------------------------------------------------------------------|
| Corrected blocks | Number of all blocks with corrected errors since<br>router reset.   |
| Uncorrect blocks | Number of all blocks with uncorrected errors<br>since router reset. |

Table 13-1: **ADSL** menu fields

# **14 SHDSL Submenu**

### **The SHDSL submenu is described below.**

The **MONITORING AND DEBUGGING** ➜ **SHDSL** menu shows information on the SHDSL endpoint and parameters of the SHDSL connection.

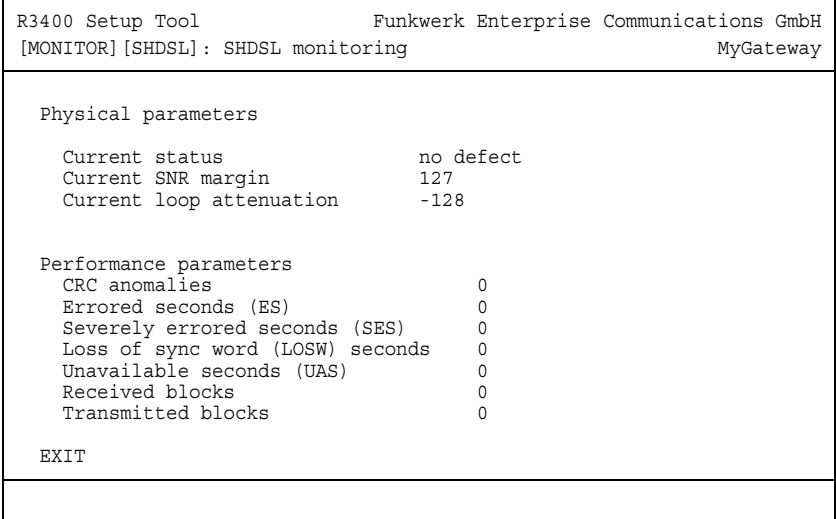

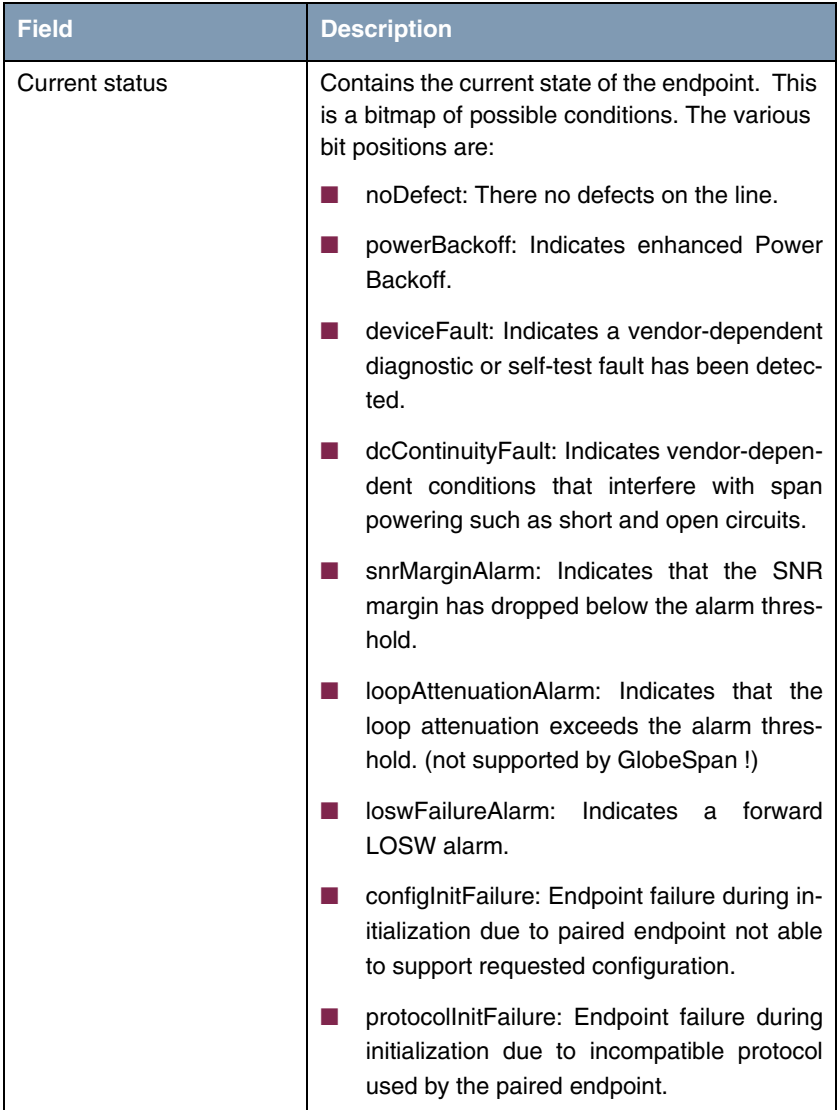

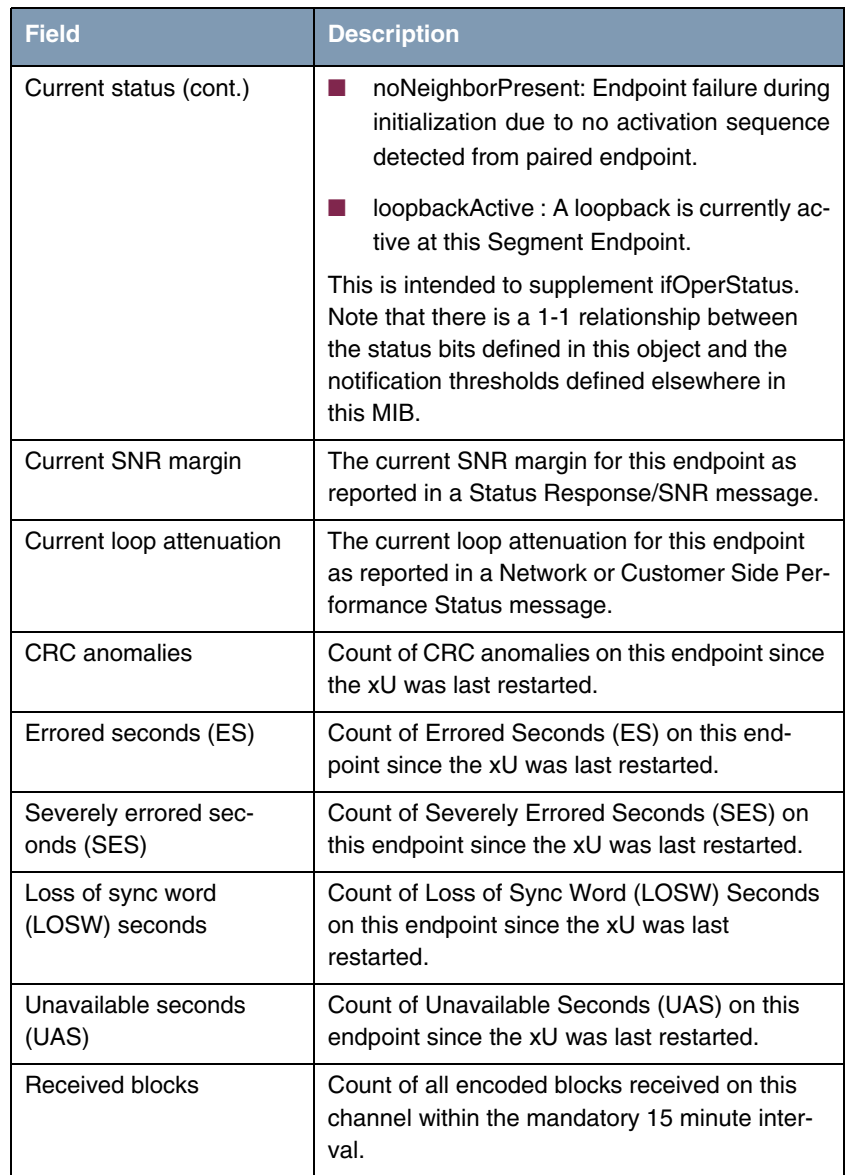

| <b>Field</b>              | <b>Description</b>                                                                                       |
|---------------------------|----------------------------------------------------------------------------------------------------|
| <b>Transmitted blocks</b> | Count of all encoded blocks transmitted on this<br>channel within the mandatory 15 minute inter-<br>val. |
|                           |                                                                                                    |

Table 14-1: **SHDSL** menu fields

# **15 BRRP Submenu**

### **The BRRP submenu is described below.**

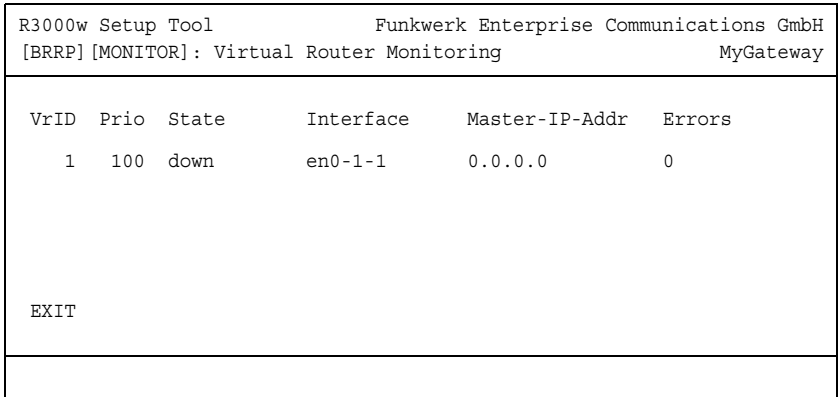

The **BRRP** menu displays a list of all "virtual routers".

The list contains the following data:

| <b>Column</b>  | <b>Description</b>                                                |
|----------------|-------------------------------------------------------------------|
| VrID           | ID of the "virtual router"                                        |
| Prio           | Configured priority:                                              |
|                | $255$ = Master                                                    |
|                | $\langle 255 = \text{Slave} \rangle$                              |
| State          | The current state of the BRRP gateway in the<br>"virtual router". |
| Interface      | Interface within the "virtual router"                             |
| Master-IP-Addr | IP address of the virtual interface of the master.                |
| Errors         | Total sum of received defective packets.                          |

Table 15-1: Virtual Router Monitoring List

Detailed statistical information about the individual "virtual routers" are displayed by positionning the cursor on the desired "virtual router" list entry and pressing the **Return** key.

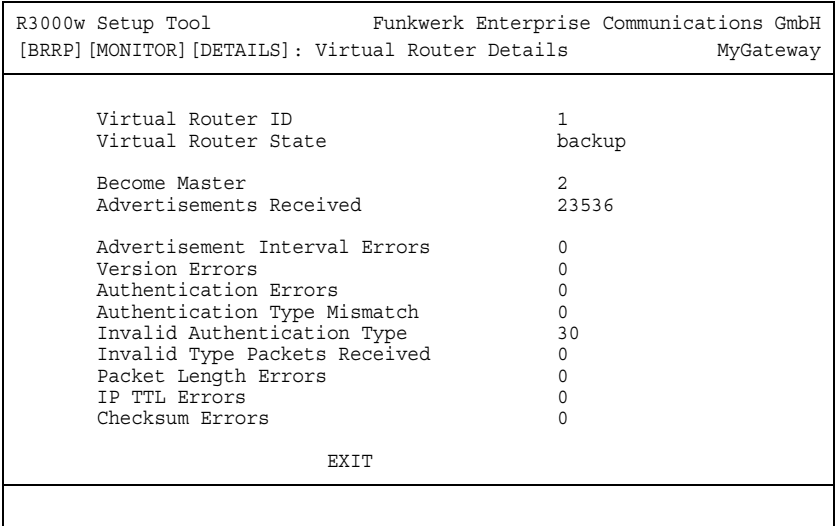

The **BRRP** menu consists of the following fields:

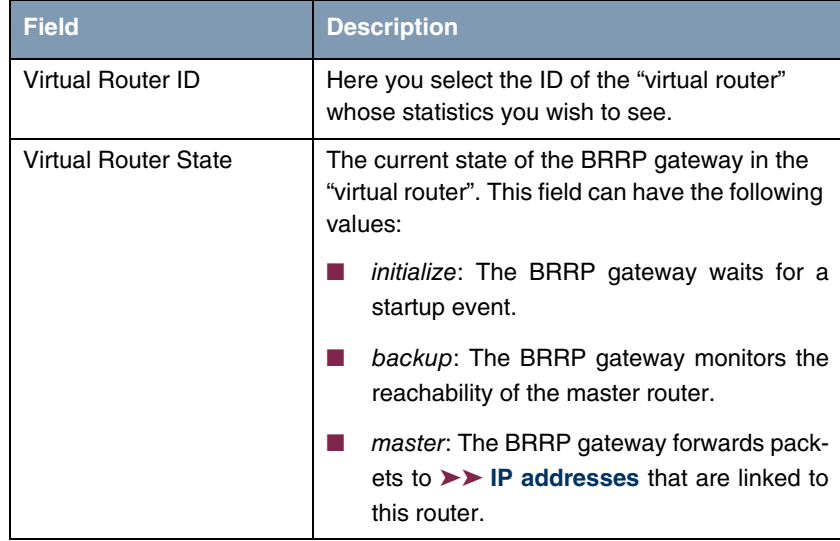

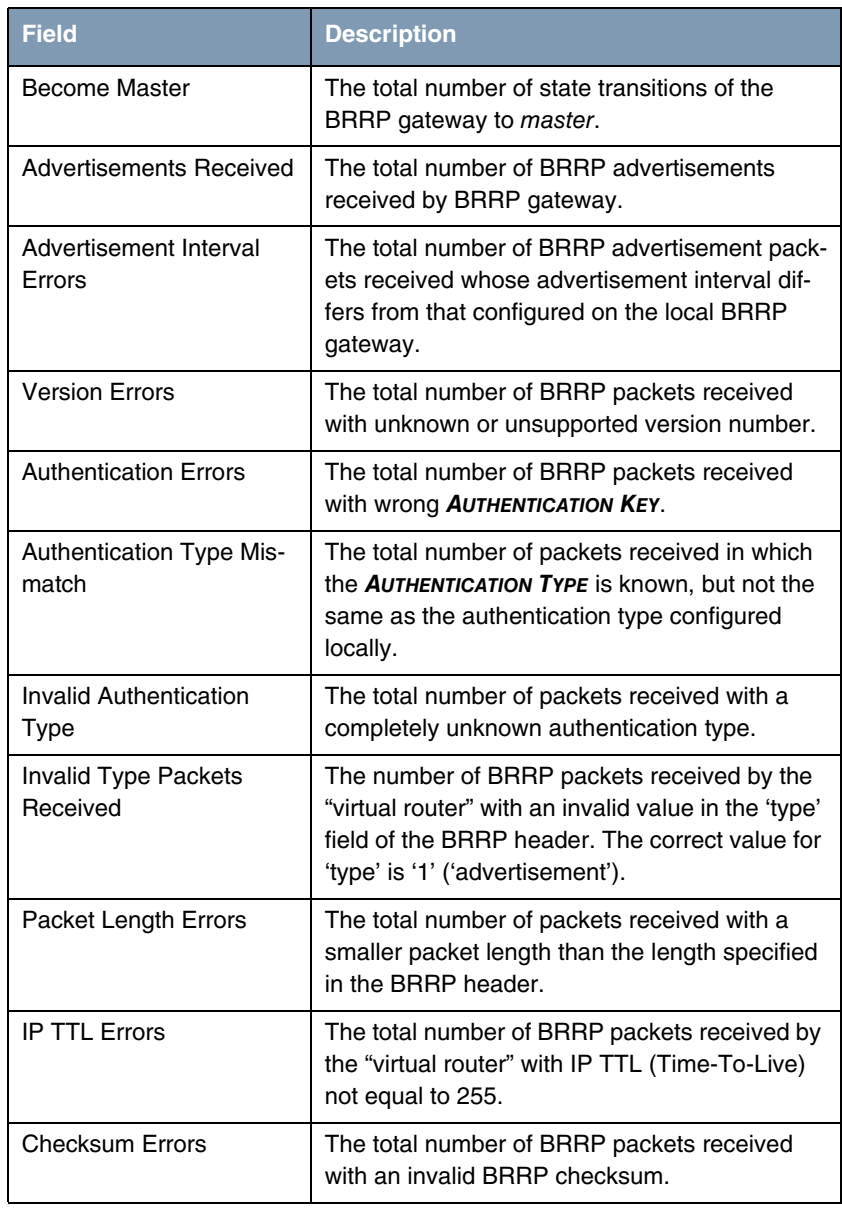

Table 15-2: **BRRP** menu fields

## **16 IP QoS Submenu**

### **The MONITORING AND DEBUGGING** ➜ **IP QOS submenu is described below.**

The **IP QOS** menu shows QoS-specific statistics information for interfaces to which a QoS Scheduling algorithm has been assigned. These values are taken from the **IFTABLE** and cannot be changed.

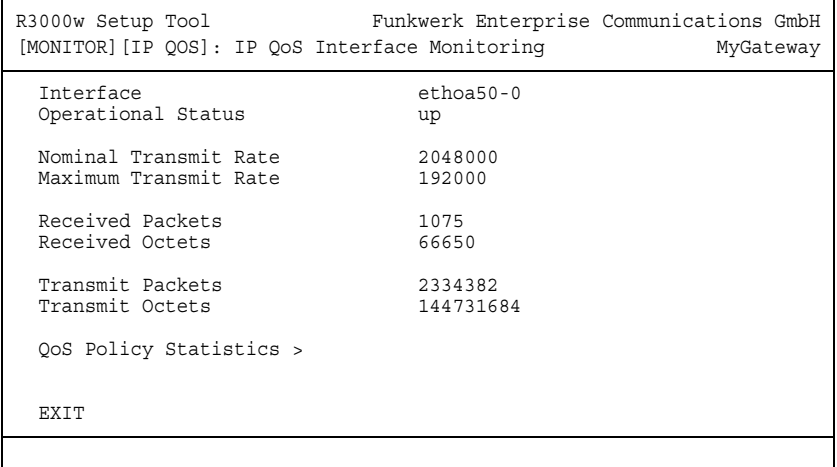

Using the arrow keys or the space bar on your keyboard, you can choose which interface statistics you want to be displayed. The following values are shown:

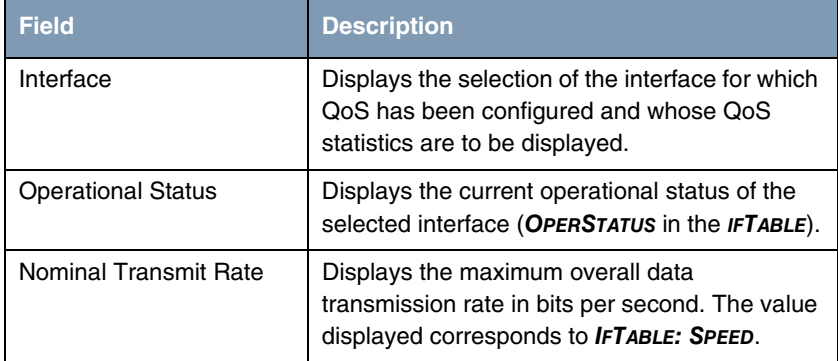

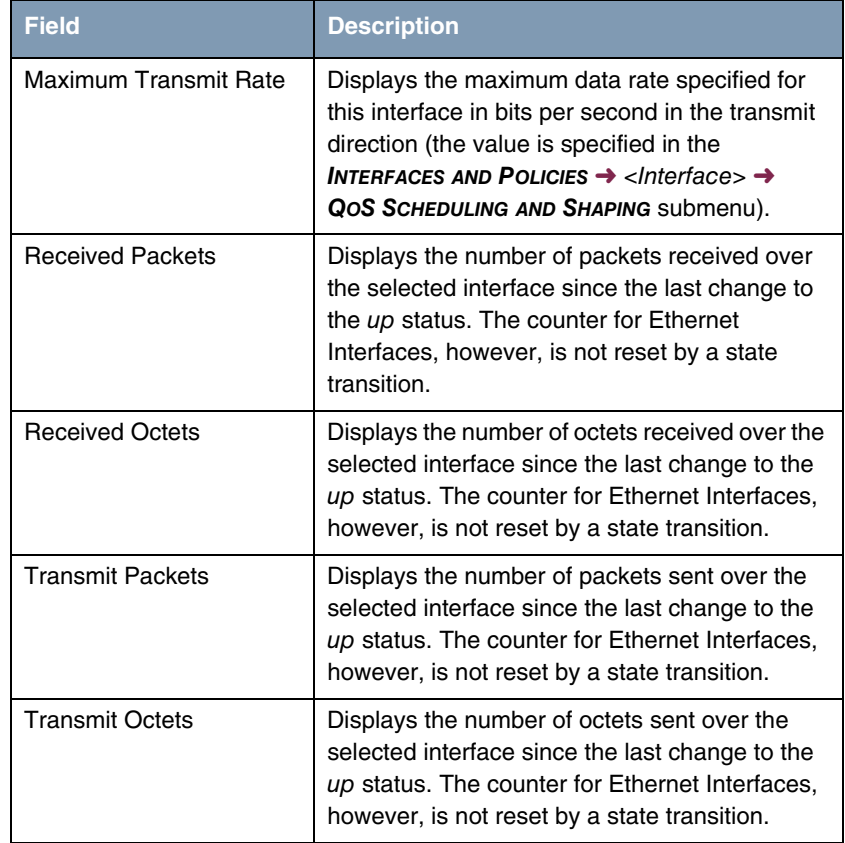

Table 16-1: **MONITORING AND DEBIGGING** ➜ **IP QOS** menu fields

### **16.1 QoS Policy Statistics Submenu**

### **The QOS POLICY STATISTICS submenu is described below.**

Opening the **MONITORING AND DEBUGGING** ➜ **IP QOS** ➜ **QOS POLICY STATISTICS** menu normally shows a view of the distribution of the whole bandwidth in the form of a bar graph (values are taken from the **QOSPOLICYSTATTABLE**, the refresh rate is set to one second).

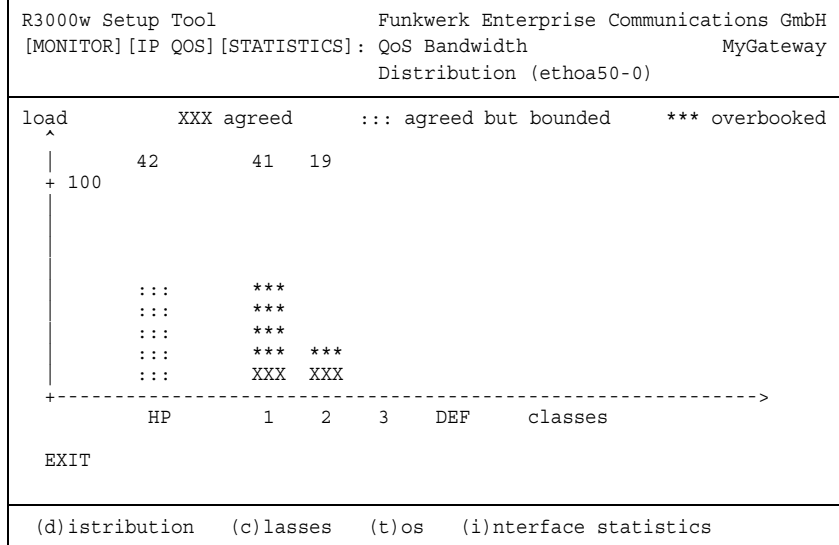

The graph shows the percentage share of the individual configured QoS packet classes in terms of the total bandwidth (**MAXIMUM TRANSMIT RATE**). The bars contain the bandwidth distribution of the QoS packet classes.

The meaning of the different graphical representation of the bars is as follows:

- agreed (xxx): Share of the packets within the guaranteed bandwidth for this QoS packet class.
- **■** agreed but bounded  $(::):$  Share of the packets within the maximum guaranteed bandwidth for this QoS packet class.
- overbooked (\*\*\*): Overbooking of the guaranteed (not bounded) or maximum (bounded) bandwidth. This overbooking is only allowed in the "not bounded" mode.

Detailed statistics values can still be displayed. You can change the display with the following keyboard shortcuts as described in the help line:

- $\Box$  c = classes: Display of statistics values for classes
- $\blacksquare$   $t =$  tos: Display of statistics values for TOS
- $\blacksquare$  *i* = interface statistics: Display of statistics values for interfaces

 $\blacksquare$  d = distribution: returns to the default display (bar graph).

The **RESET STATISTICS** button resets all values in the respective window to 0. Since data are collected from different tables of the MIB, only the counter used for the current view is actually reset.

#### **CLASSES**

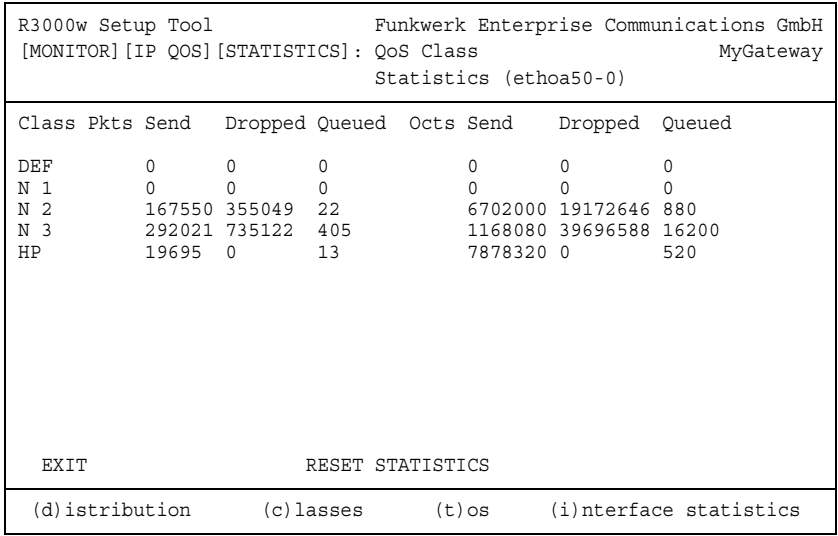

The following values (taken from the **QOSPOLICYSTATTABLE**) are shown:

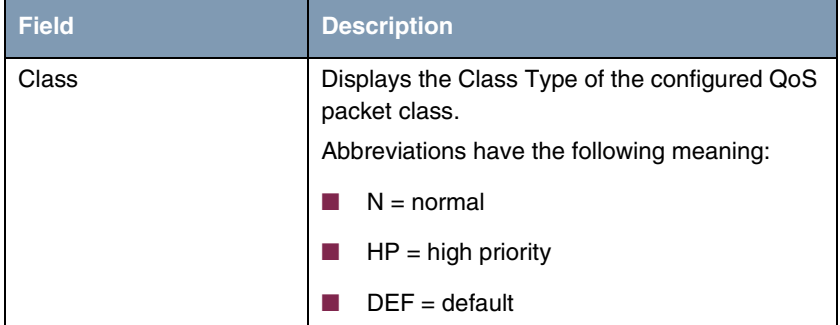

| <b>Field</b> | <b>Description</b>                                          |
|--------------|-------------------------------------------------------------|
| <b>Pkts</b>  | Displays the number of packets of this QoS<br>packet class: |
|              | Send: Packets sent                                          |
|              | Dropped: Packets dropped                                    |
|              | Queued: Packets in the queue                                |
| Octs         | Displays the number of octets of this QoS<br>packet class:  |
|              | Send: Octets sent                                           |
|              | <i>Dropped:</i> Octets dropped                              |
|              | Queued: Octets in the queue                                 |

Table 16-2: **QOS POLICY STATISTICS** ➜ **CLASSES** submenu fields

**TOS**

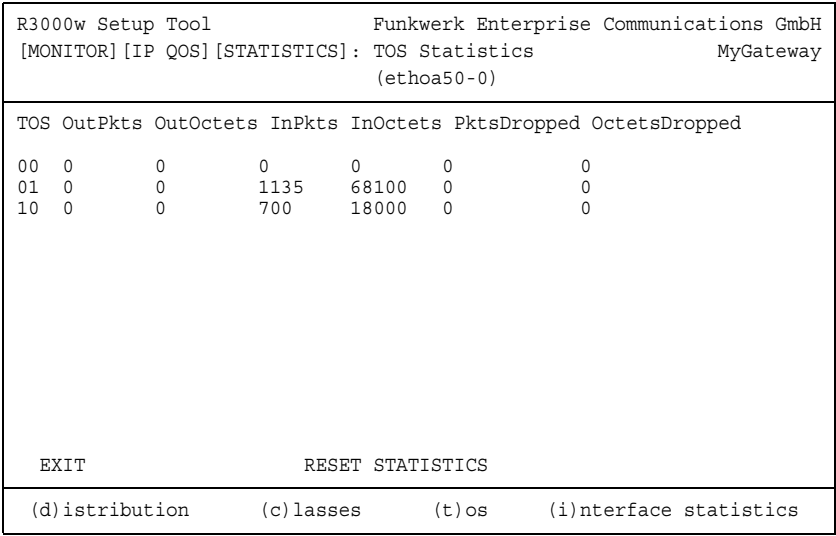

The following values (taken from the **QOSTOSSTATTABLE**) are shown:

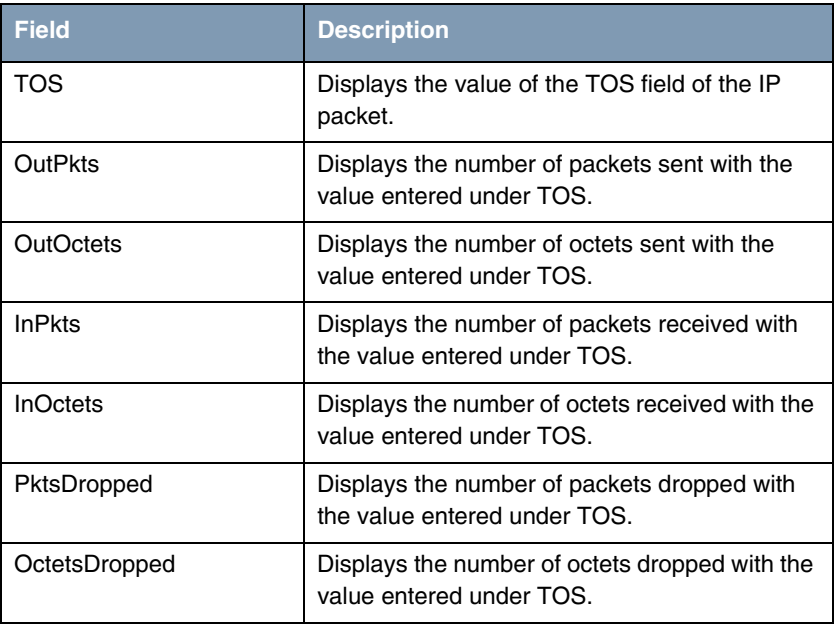

#### Table 16-3: **QOS POLICY STATISTICS** ➜ **TOS** submenu fields

### **INTERFACE STATISTICS**

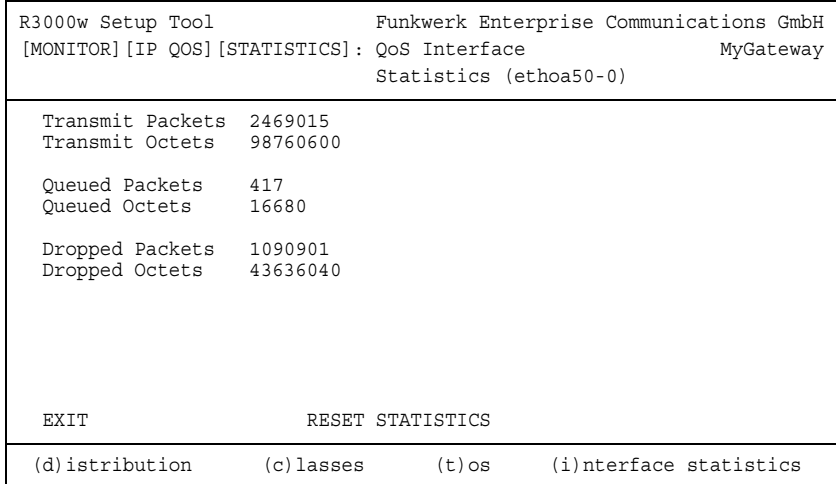
<span id="page-72-5"></span><span id="page-72-4"></span><span id="page-72-3"></span>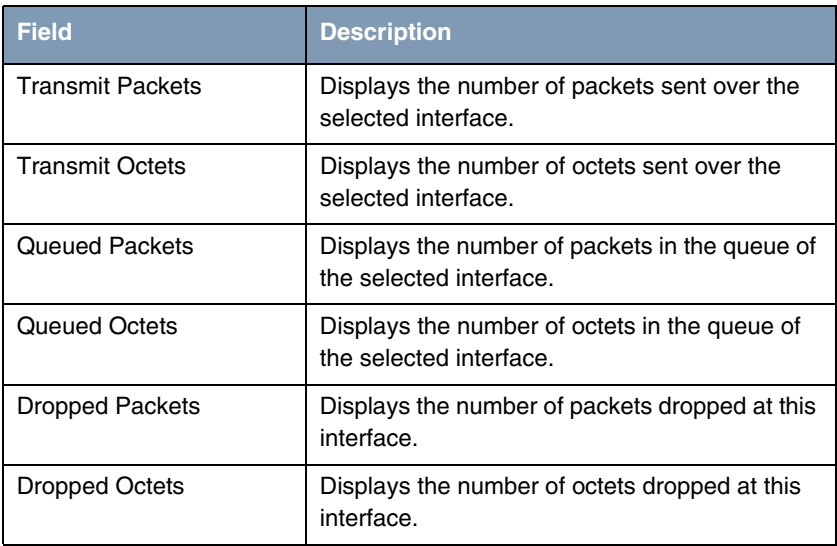

The following values (taken from the **QOSIFSTATTABLE**) are shown:

<span id="page-72-2"></span><span id="page-72-1"></span><span id="page-72-0"></span>Table 16-4: **QOS POLICY STATISTICS** ➜ **INTERFACE STATISTICS** submenu fields

## **17 SSHD Submenu**

## **The fields of the SSH DAEMON menu are described below.**

In the **SECURITY** ➜ **SSH DAEMON** ➜ **MONITORING** menu you can view the SSH client connection that is set up.

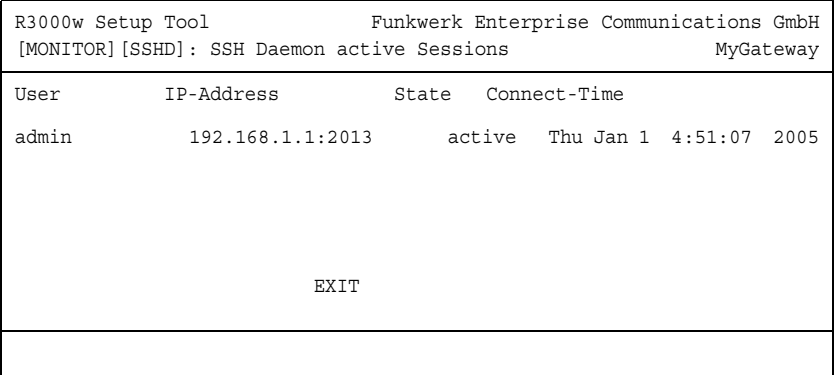

## If you select the connection by pressing **Return**, the following details are shown:

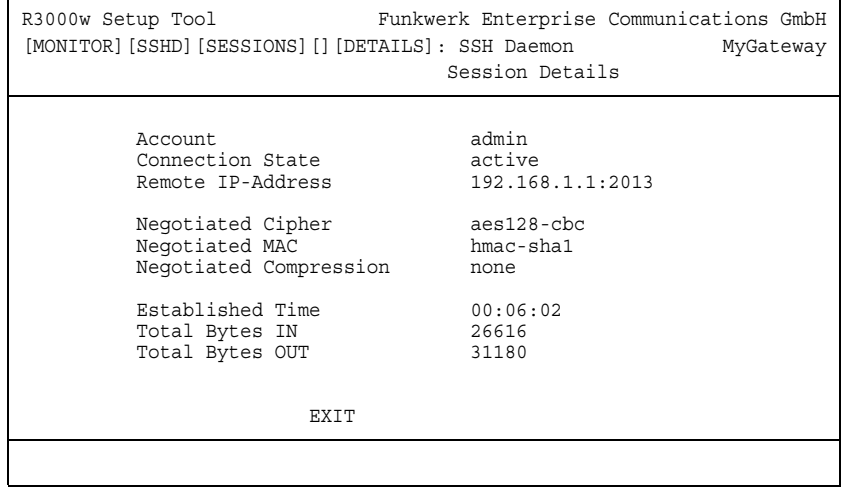

These details inform about the following values:

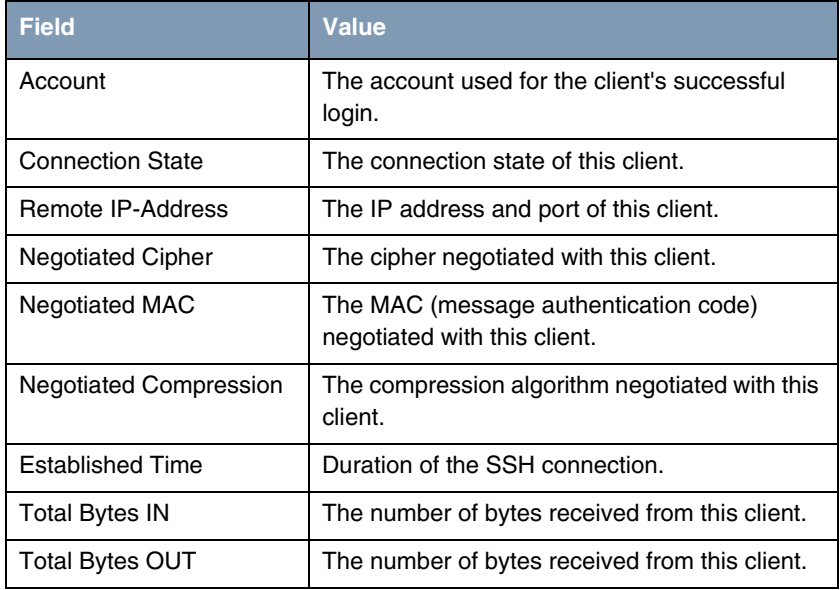

Table 17-1: Fields of the **MONITORING AND DEBUGGING** ➜ **SSH DAEMON** ➜ **EDIT** menu

## **Index: Monitoring and Debugging**

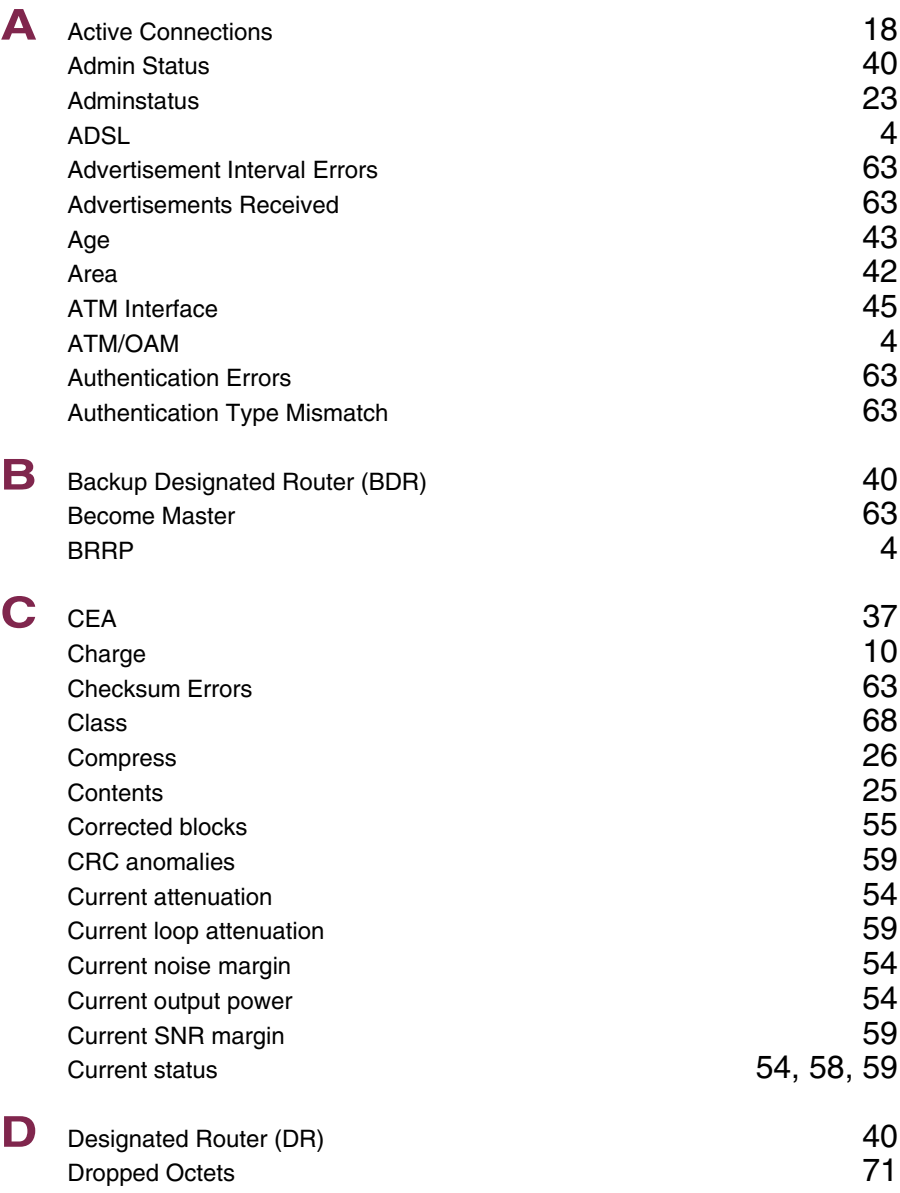

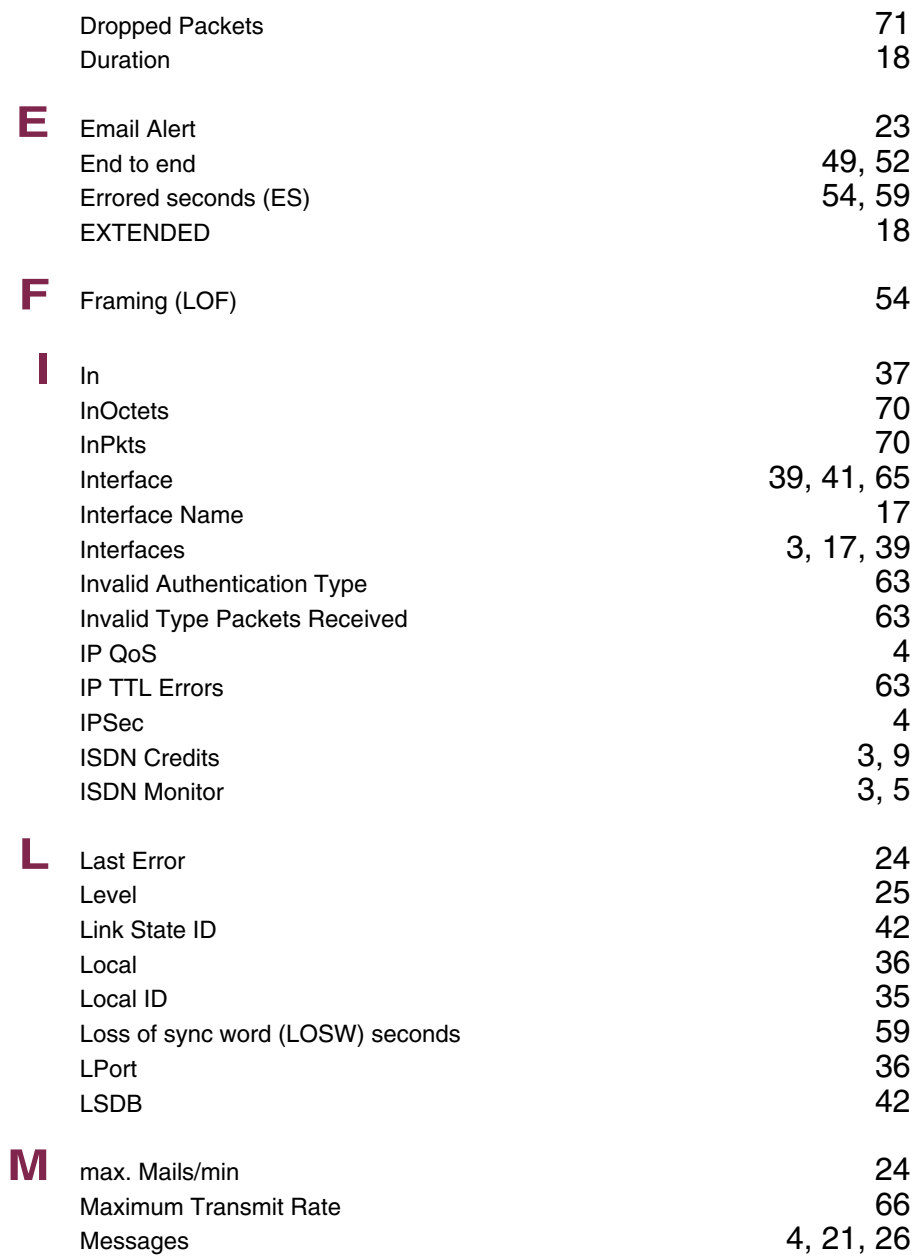

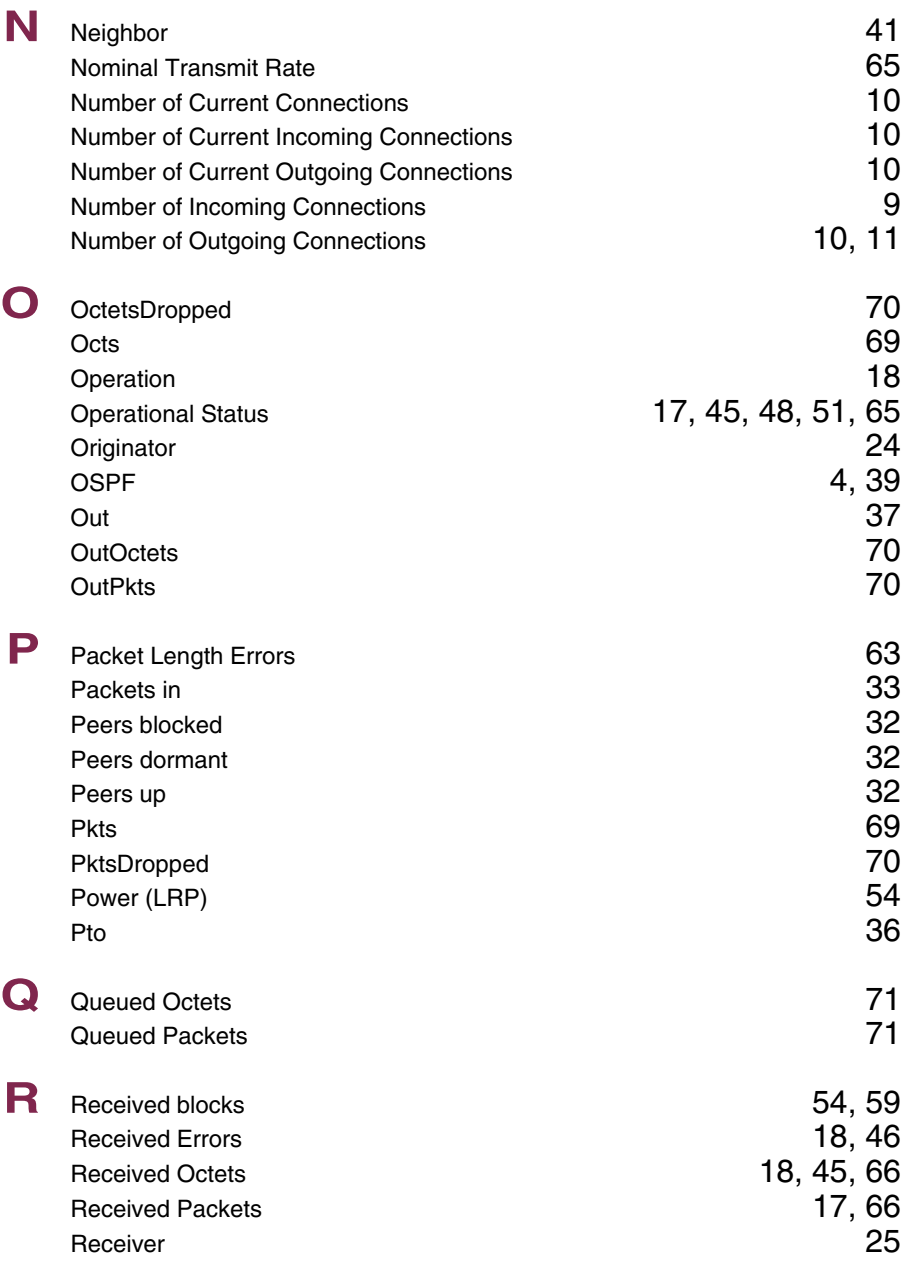

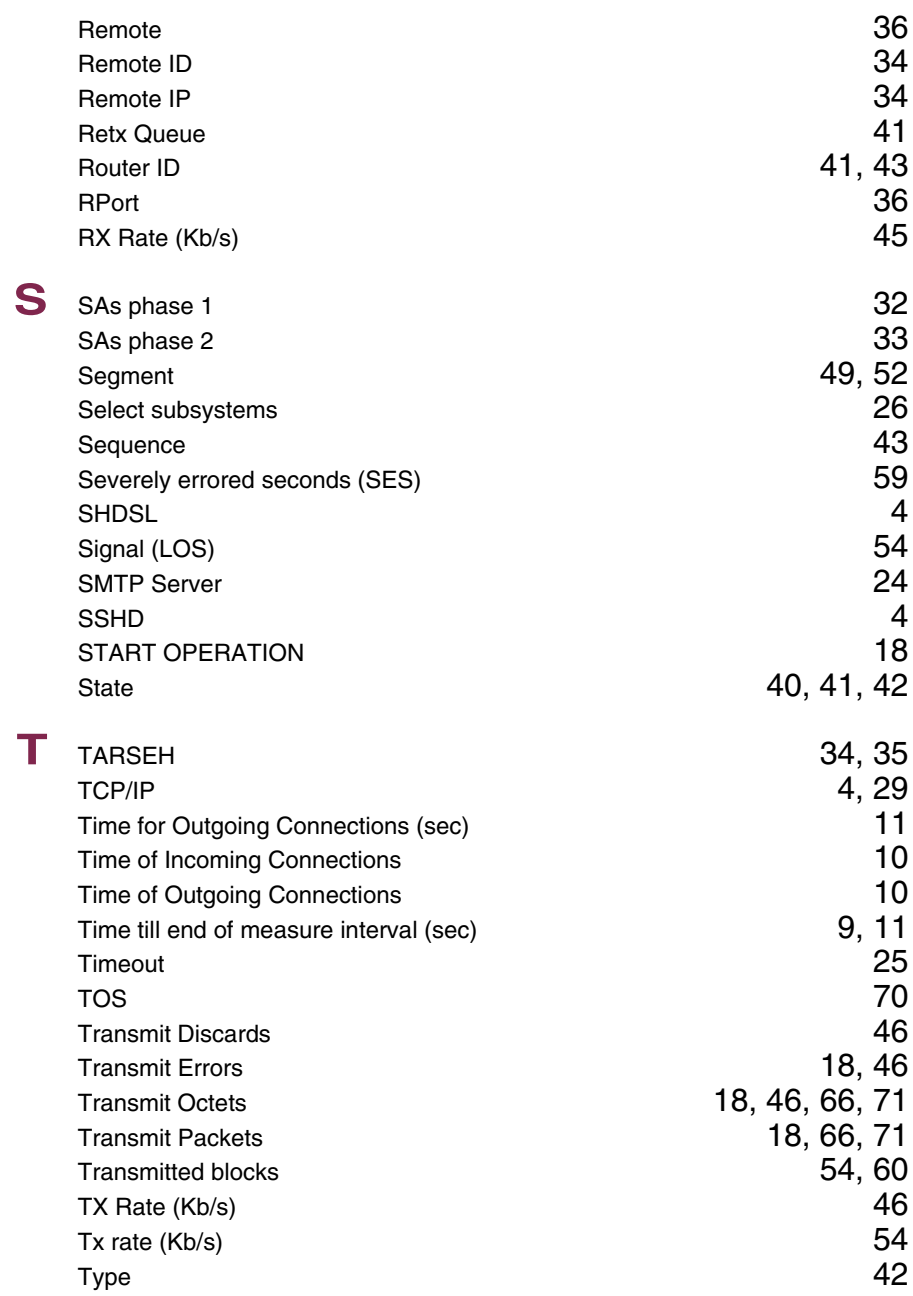

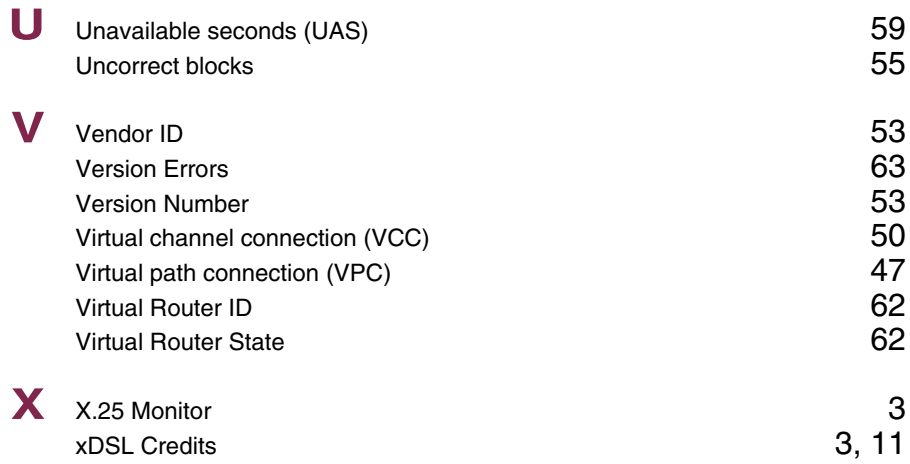